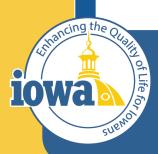

> Empowering People Collaboration Customer Service

# IMPACS (Jaggaer) RFQ

Step-by-Step Guide for Request for Quote

#### **Table of Contents**

Login and Main Menu Create New Event Setup Wizard Users Description Prerequisites Buyer Attachments Vendor Attachments Questions Section Additional Item Fields Price Components Items Vendors Review and Submit Vendor Responses Tools Menu Evaluation Award Notifications Export and Publish Create a Purchase Requisition

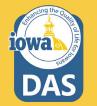

#### **RFQ Rules**

An RFQ is an informal competitive process for goods or services under \$50,000. Though an individual may have the appropriate certification level, upon request DAS-Central Procurement is available to create and issue the solicitation. See the <u>DAS Central Procurement Policy and Procedures Manual</u> for more details.

The RFQ may require additional approvals from OCIO or IDOM in accordance with its policies

#### The Request for Quotes process includes the following steps:

- 1. Posting the Request for Quote first on the TSB website, then in IMPACS.
- 2. Receiving and tabulating respondents' quotes.
- 3. Awarding to the lowest responsible respondent.
- 4. Issuing Notice of Intent to Award.
- 5. Negotiating with the respondent (if any negotiation is needed).
- 6. Creating the Purchase Order.

#### TSB Notification IAC 117.7(2)

Post all solicitations to the TSB web page at least 48 hours prior to a general posting in IMPACS. The password to the TSB web page changes monthly; each agency shall assign an employee current access to the web page.

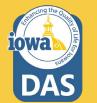

#### Sign into Okta and locate the Jaggaer stickers

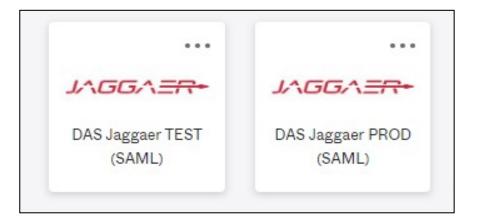

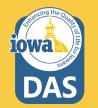

**Best practice:** Create an RFQ in the IMPACS (Jaggaer)test environment before posting in the Production (PROD) live site.

#### **Left Menu Descriptions**

| A Home              | Iowa Management of Procurement and Contracts System | ]                        |                        |                  |                       | All  Search (Alt+Q) Q                  | 2,674.81 L  | ISD 📜                   | •     |
|---------------------|-----------------------------------------------------|--------------------------|------------------------|------------------|-----------------------|----------------------------------------|-------------|-------------------------|-------|
| Shop                | Dashboards • Shop Dashl                             | board - LS               |                        |                  |                       |                                        |             | 1                       | ø     |
| C Orders            | Shop Dashboard - LS Solicitation                    | ns Dashboard - LS Solici | itations Home Test (Un | saved)           |                       |                                        |             |                         |       |
| 👷 Contracts         | Shop                                                |                          |                        |                  |                       |                                        |             |                         |       |
| Accounts<br>Payable | Simple Advanced                                     |                          |                        | Go to: Favorites | s   Forms   Non-Cat   | alog Item   Service Item   Quick Order | Browse: Ven | ndors   Catego          | ories |
| 🤽 Vendors           | Search for products, vendors, form                  | ns, part number, etc.    |                        |                  |                       |                                        |             |                         |       |
|                     |                                                     |                          |                        |                  |                       |                                        |             |                         |       |
| Sourcing            |                                                     |                          |                        |                  |                       |                                        |             |                         |       |
| Sourcing            | Showcases                                           |                          |                        |                  | My Draft Carts        | 3                                      |             |                         |       |
|                     |                                                     |                          |                        |                  |                       |                                        |             |                         |       |
| Reporting           | PunchOut Catalogs                                   | et] [                    | ea) [                  | ~                | Showing Result        | s 1 - 4 of 4                           |             |                         |       |
| III. Reporting      | PunchOut Catalogs                                   |                          | CDWG)                  |                  | Showing Result        |                                        | CART TYPE   | DATE ↓                  |       |
| III. Reporting      | PunchOut Catalogs                                   |                          |                        | ~                | Showing Result        | s 1 - 4 of 4                           |             | <b>DATE</b> ↓ 12/5/2022 | 2,67  |
| III. Reporting      | PunchOut Catalogs                                   |                          |                        |                  | Showing Result NUMBER | s 1 - 4 of 4<br>CART                   | My Drafts   |                         |       |

Expand to see icon labels by clicking on the small arrow at the bottom.

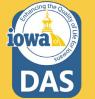

#### **Create New Event**

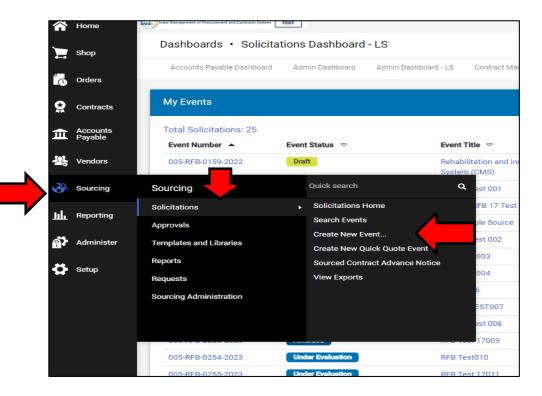

Open the **Sourcing Menu**. Select the **Solicitations** Sub-menu and **Create New Event**.

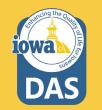

#### **Create Solicitation**

| Create Solicita        | ation           | ×      | Create Solicitation * |
|------------------------|-----------------|--------|-----------------------|
| About the Solicitation | (Step 1 of 2)   | ?      | Departments           |
| Event Title *          |                 |        | E                     |
| Department *           | Department Name |        | State of Iowa         |
|                        |                 |        | Selected Value        |
|                        | -               |        | No Value Selected     |
|                        |                 | _      | Save Changes Close    |
| * Required             |                 | Next > | * Required Next >     |

#### 1. Enter the **Title** of the RFQ.

2. Type in your **Department** (Agency) or search for your department by clicking on the **Search** icon (magnifying glass).

3. Expand the small arrow to see a drop-down menu of all State of Iowa Departments.

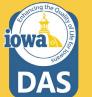

### **Adding Department (Agency)**

Please note that there are sub-menus for parent Agencies.

Click on the radio button next to the Department associated with the RFQ.

After you have selected your department, click **Save Changes** at the bottom of the Department search page.

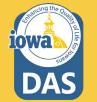

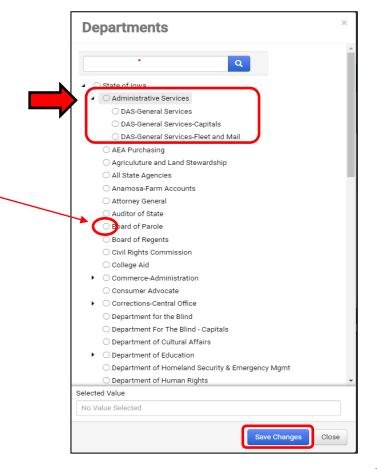

#### **About the Solicitation**

| ation           | ×             | Create Soli          |
|-----------------|---------------|----------------------|
| (Step 2 of 2)   | ?             | About the Solicitat  |
| Event Type Q    |               | Event Type * 😜       |
| Template Name Q |               | Create from Template |
|                 |               |                      |
|                 |               |                      |
|                 |               |                      |
|                 |               |                      |
|                 | (Step 2 of 2) | (Step 2 of 2) ?      |

| About the Solicitation | (Step 2 of 2)                  | ? |
|------------------------|--------------------------------|---|
| Event Type * 😧         | [ م]                           |   |
| Create from Template   | Invitation to Qualify          |   |
|                        | Request for Bid - Construction |   |
|                        | Request for Bids               |   |
|                        | Request for Information        |   |
|                        | Request for Proposal           |   |
|                        | Request for Quote              |   |

Click the **Search** icon (magnifying glass) to select the type of solicitation being created.

Select **Request for Quote** from the drop-down menu.

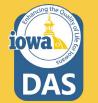

#### **Create from Template**

| About the Solicitation | (Step 2 of 2) | ?           |  |
|------------------------|---------------|-------------|--|
| Event Type * 🔋         | Event Type    | Q           |  |
| Create from Template   | Template Name | a <b>#1</b> |  |
|                        |               | •           |  |
|                        |               |             |  |
|                        |               |             |  |
|                        |               |             |  |
|                        |               | <b>S</b>    |  |

| Solicitation Templates                      |        |  |  |  |  |  |
|---------------------------------------------|--------|--|--|--|--|--|
| ٩                                           |        |  |  |  |  |  |
| lame                                        |        |  |  |  |  |  |
| Seneric RFP                                 | Select |  |  |  |  |  |
| FB for All Agencies - Goods and/or Services | Select |  |  |  |  |  |
| FB for DAS - CP Goods and/or Services       | Select |  |  |  |  |  |
| FQ - Goods and/or Services                  | Select |  |  |  |  |  |
| ected Value                                 |        |  |  |  |  |  |
| o Value Selected                            |        |  |  |  |  |  |
|                                             | Close  |  |  |  |  |  |

- 1. Click on the **Search** icon to select from the RFQ templates available.
- 2. Select **RFQ Goods and/or Services.** Click **Select** to load the **Template.**
- 3. Click on **Create Solicitation**.

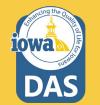

#### **Settings and Content**

Following the wizard on the left-hand side of the screen, IMPACS will walk the Buyer through setting up the RFQ.

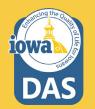

| RFQ Test<br>005-RFQ-0278-2023                  | Setup                       |                         | Event Actions  History ? |
|------------------------------------------------|-----------------------------|-------------------------|--------------------------|
| Type: Request for Quote<br>Event Status: Draft | Event Title *               | RFQ Test                |                          |
| Settings and Content 😪                         | Event Type 😡                | Request for Quote       |                          |
|                                                | Department                  | Administrative Services |                          |
| Setup 🛕<br>Users 🖌                             | Event Number *              | 005-RFQ-0278-2023 💉     |                          |
| Description 🗸                                  | Stage Title                 |                         |                          |
| Prerequisites 0                                | Commodity Codes             |                         |                          |
| Buyer Attachments 1                            | Reporting Commodity Code    | - Edit                  |                          |
| Vendor Attachments 🖌 🗸                         | Additional Commodity        | - Edit                  |                          |
| Questions 12                                   | Codes                       |                         |                          |
| Additional Item Fields                         | Forced Vendor Invitation by | Yes                     |                          |
| Price Components                               | Commodity Code              |                         |                          |
| Items 2                                        | ✓ Payment                   |                         |                          |
| Vendors 0                                      | Currency                    | US Dollar               |                          |
| Review and Submit                              | Estimated Value             | USD                     |                          |
| Tools >                                        | Payment Terms               | <b>~</b>                |                          |
|                                                | ✓ Bid and Evaluation        |                         |                          |
|                                                | Respond by Proxy 😧          | ⊖ Yes                   |                          |
|                                                | Use Evaluation<br>Committee | 🔿 Yes 💿 No              |                          |
|                                                | Auto Score                  | ⊖ Yes                   |                          |
|                                                | Cost Analysis 🟮             | ⊖ Yes 🛛 💿 No            |                          |
|                                                | ★ Required                  | Save                    | Progress Next >          |

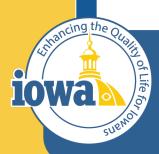

> Empowering People Collaboration Customer Service

# Setup Wizard

#### Setup

- 1. Name the RFQ
- (Optional) change the RFQ number by clicking on the pencil icon. (IMPACS auto-generates a number by default).
- 3. Ignore **Stage Title.**
- By clicking on the Edit button next to the Reporting Commodity Code and Additional Commodity Codes, the Buyer may select the appropriate Commodity Codes for the RFQ.

| RFQ Test<br>005-RFQ-0278-2023                | Setup                            |                         | Event Actions 👻 History |
|----------------------------------------------|----------------------------------|-------------------------|-------------------------|
| Type: Request for Que<br>Event Status: Draft | Event Title *                    | RFQ Test #1             |                         |
| Settings and Content V                       | Event Type 0                     | Request for Quote       |                         |
| Settings and Content *                       | Department                       | Administrative Services |                         |
| Setup                                        | Event Number *                   | 005-RFQ-0278-2023 / #2  |                         |
| Users                                        | <ul> <li>Event Number</li> </ul> |                         | _                       |
| Description                                  | ✓ Stage Title                    | <b>#3</b>               |                         |
| Prerequisites                                | Commodity Cod                    | 25                      |                         |
| Buyer Attachments                            | 1 Reporting Commodity            | Code - Edit             |                         |
| Vendor Attachments                           | Additional Commodity             | - Edit #4               |                         |
| Questions                                    | Codes                            |                         | —                       |
| Additional Item Fields                       | Forced Vendor Invitation         | n by Yes                |                         |
| Price Components                             | Commodity Code                   |                         |                         |
| Items                                        | 2 v Payment                      |                         |                         |
| Vendors                                      | O Currency                       | US Dollar               |                         |
| Review and Submit                            | Estimated Value                  | USD                     |                         |
| Tools >                                      | Payment Terms                    | <b>~</b>                |                         |
|                                              | ✓ Bid and Evaluation             | n                       |                         |
|                                              | Respond by Proxy \varTheta       | 🔿 Yes 💿 No              |                         |
|                                              | Use Evaluation<br>Committee      | 🔿 Yes 	 💿 No            |                         |
|                                              | Auto Score                       | ⊖ Yes                   |                         |
|                                              | Cost Analysis 😧                  | 🔿 Yes 🛛 💿 No            |                         |
|                                              | ★ Required                       |                         | Save Progress Next      |

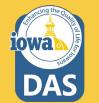

### **Setup – Commodity Codes**

If the Buyer does not know the Commodity Code from memory, then use the search box at the top of the Commodity Codes Menu that pops up when the **Edit** button is selected.

|                |                                                                   | 🖊             |
|----------------|-------------------------------------------------------------------|---------------|
| aptop          |                                                                   | ×             |
| ۹              |                                                                   | <b>`</b>      |
| < > Page       |                                                                   | 20 Per Page 🔻 |
| Commodity Code | Description                                                       |               |
| 1000           | ACOUSTICAL TILE, INSULATING MATERIALS, AND SUPPLIES               | Select        |
| 10000          | BARRELS, DRUMS, KEGS, AND CONTAINERS                              | Select        |
| 10004          | Baskets, All Types (Not Otherwise Classified)                     | Select        |
| 10005          | Boxes, Crates, Baskets (Inactive, effective January 1, 2016)      | Select        |
| 10006          | Containers, Plastic, All Purpose)                                 | Select        |
| 10007          | Containers, Recycling                                             | Select        |
| 10008          | Covers, Drum, All Types and Sizes                                 | Select        |
| 10009          | Casks, All Types                                                  | Select        |
| 10010          | Drum Spigots, Metal or Plastic                                    | Select        |
| 10011          | Crates, Plywood                                                   | Select        |
| 10015          | Drums, Miscellaneous                                              | Select        |
| 10020          | Flip-top Cap Closures                                             | Select        |
| 10021          | Freight and Cargo Containers, Shipping, (See Class 640 For Boxes) | Select        |
| 10025          | Gaskets, All Types: Barrels, Drums, Kegs, and Pails               | Select        |
| 10030          | Hazardous Material Containment and Storage,                       | Select        |

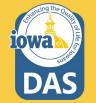

#### **Setup – Commodity Codes**

These are the Commodity Codes that appear when "Laptop" is entered in the search box.

**Select** the Commodity Code that best fits your RFQ.

If additional Commodity Codes are needed for the RFQ, then repeat the process for the **Additional Commodity Code** field on the **Setup page**.

| Commodity Codes × |      |                                                                                        |        |  |  |  |  |
|-------------------|------|----------------------------------------------------------------------------------------|--------|--|--|--|--|
| Laptop            |      |                                                                                        |        |  |  |  |  |
| Commodity         | Code | Description                                                                            |        |  |  |  |  |
| 20454             |      | *Microcomputers, Laptop, Notebook and Tablets                                          | Select |  |  |  |  |
| 20554             |      | *Microcomputers, Handheld, Laptop, and Notebook,<br>Environmentally Certified Products | Select |  |  |  |  |
| 5567              |      | Mounting Hardware: Laptops, GPS, Cameras,<br>Electronic Devices, etc. Automotive.      | Select |  |  |  |  |
| 98424             |      | Computers, Microcomputer, Handheld, Laptop and Notebook, Rental or Lease               | Select |  |  |  |  |
|                   |      |                                                                                        | Close  |  |  |  |  |

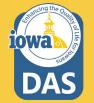

#### Setup – Commodity Codes & Payment

If the Buyer wants Vendors (Bidders) to be notified of this solicitation then leave the **Forced Vendor Invitation by Commodity Code** field to the default value of **Yes**.

The default **Currency** is **US Dollar**.

Please estimate the value of the RFQ.

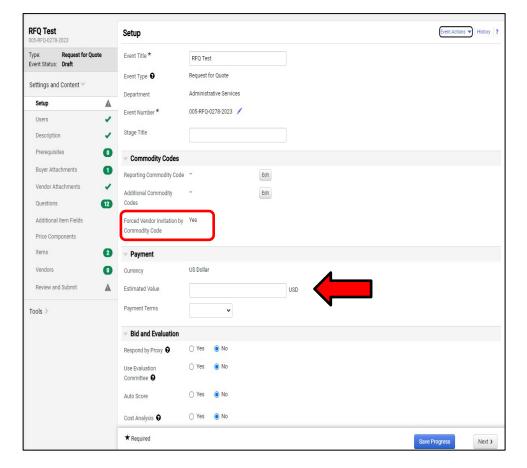

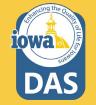

#### **Setup - Payment**

Enter the **Payment Terms** from the drop-down menu. **Net 60** is standard by the State of Iowa Code.

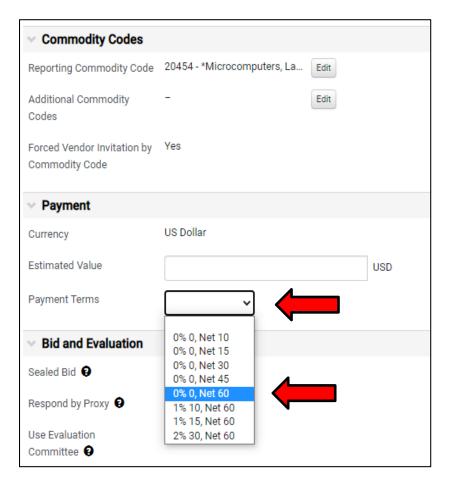

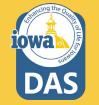

### Setup - Bid and Evaluation & Display and Communication

Use the "?" icon to view a **Help Menu** that describes the function of the **Bid and Evaluation** radio buttons.

- If the Buyer wants the Bidder to offer Alternate Items in their bid, then select the Yes radio button.
- 2. Include a brief description of the Goods and/or Services you seek.

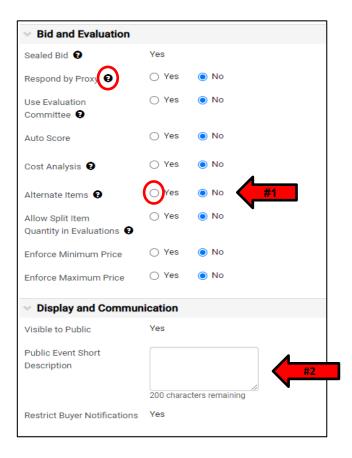

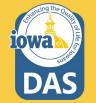

#### **Setup - Dates**

Select the date the RFQ will be open to the public. Please make sure it is at least 48 hours after posting the RFQ on the TSB site (Bid Opportunities).

Type in the date directly in the box or use the pop-up calendar.

| V Dates                                |      |        |        |         |       |         |       |          |
|----------------------------------------|------|--------|--------|---------|-------|---------|-------|----------|
| Time Zone                              | CDT  | /CST   | - Cen  | tral St | tanda | rd Tir  | ne (U | S/Cent 🗸 |
| Open Date *                            |      |        |        |         |       | <b></b> | Ŀ     |          |
|                                        | •    |        | Dece   | mber    | 2022  |         | ×     |          |
| Close Date *                           | Mon  | Tue    | Wed    | Thu     | Fri   | Sat     | Sun   |          |
|                                        | 28   | 29     | 30     | 1       | 2     | 3       | 4     |          |
| Sealed Bid Open Date *                 | 5    | 6      | 7      | 8       | 9     | 10      | 11    |          |
|                                        | 12   | 13     | 14     | 15      | 16    | 17      | 18    |          |
| Show Sealed Bid Open Date<br>to Vendor | 19   | 20     | 21     | 22      | 23    | 24      | 25    | or       |
| to vendor                              | 26   | 27     | 28     | 29      | 30    | 31      | 1     |          |
| Q&A Submission Close                   | 2    | 3      | 4      | 5       | 6     | 7       | 8     |          |
| Date *                                 |      |        | Decen  | nber 5  | , 202 | 2       |       |          |
|                                        | mm/d | d/yyyy | y hh:m | m a     |       |         |       |          |

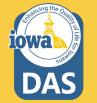

#### Setup – Dates & Next Section in the Wizard

- 1. Continue filling out the close date.
- Sealed Bid Open Date and Show Sealed Bid Open Date to Vendor are checked by default.
- Question & Answer
   Submission Close Date may be entered the same way as the
   Open and Close dates.
   Optional - clicking the check box for making the date the same as the close date.
   Typically Q&A close date is earlier than the close date to give the issuing offer time to answer the questions.
- 4. Save Progress to save and stay on the page, or Next to save and move to the next Section.

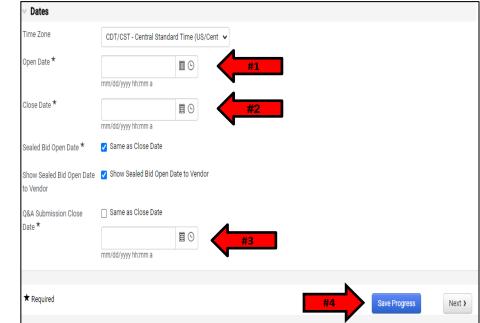

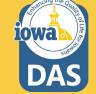

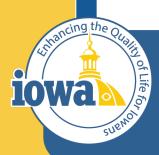

> Empowering People Collaboration Customer Service

### **Users Wizard**

Add & Edit Users

#### Users

The Buyer may add Users for access to the RFQ.

- 1. Event Owners may be individual Users or Users with various Roles (typically the Department Approvers for your Agency. You may add additional Users here.
- 2. Contacts for the RFQ may be added here. They must be an IMPACS User.
- 3. Stakeholders are Users who are interested in the solicitation but can only view it, not edit or respond to questions.
- Notification Recipients will receive IMPACS notifications. For instance, if a Vendor has submitted a question.

10Wa

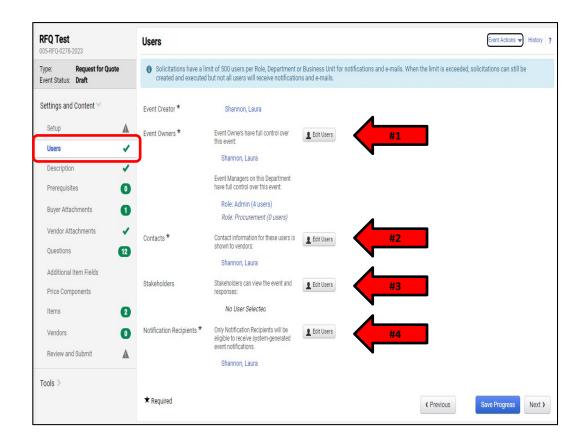

#### **Users – User Search**

Once the **Edit Users** button is selected, a **User Search** pop-up will appear. Search for the **User** in the **Search Box** and then click Select once the User has been found.

The **Event Creator** and the additional **User** will show in the Selected Values box.

You may delete the selections by clicking the **Remove** button next to the name.

**Save Changes** once the User(s) have been selected.

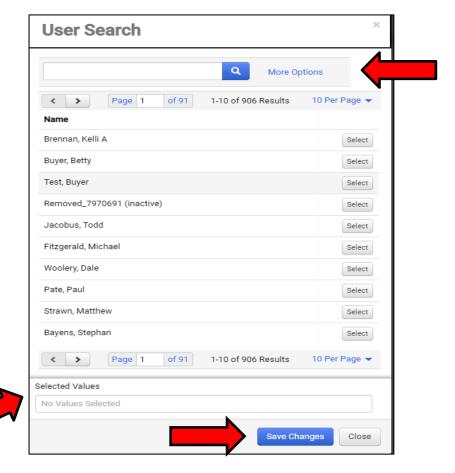

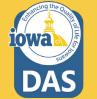

#### **Users – Save Progress or Next**

Save Progress to save and stay on the page, or Next to save and move to the next section.

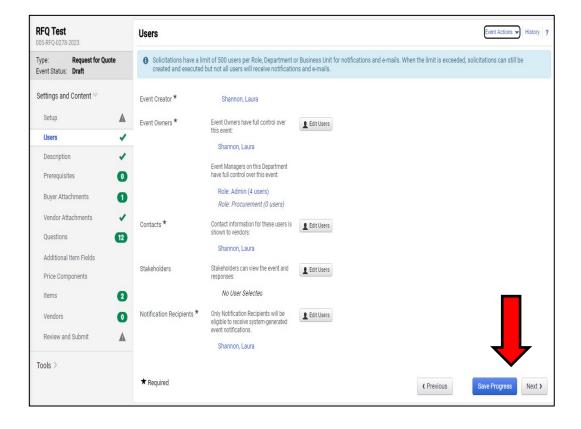

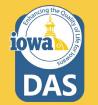

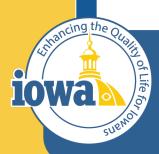

> Empowering People Collaboration Customer Service

## Description

#### Description

The **Description** Field is filled out with general information.

The Buyer may create their own description or add to the existing language.

If using the existing language, please address the areas highlighted in green

Add or delete the language as necessary. The formatting controls are similar to Microsoft Word and the Buyer may remove the

Ignore the **Stage Description** – it is not used.

highlighter as necessary.

| RFQ Test<br>005-RFQ-0278-2023                  | Description Event Actions - History ?                                                                                                    |
|------------------------------------------------|----------------------------------------------------------------------------------------------------|
| Type: Request for Quote<br>Event Status: Draft | Copy from Library                                                                                                    |
| Settings and Content 👻                         | Please enter a description for this event, or copy from library. *                                                                                                    |
| Setup                                          | Format T (inherited font) T (inherited size) T B I U + A T A T E E E E C Q                                                                                                    |
| Users 🥒                                        |                                                                                                    |
| Description 🗸                                  | Buyer must edit or delete the highlighted text below.                                                                                                    |
| Prerequisites 0                                | The purpose of this Request for Quote (RFQ) is to solicit quotes from qualified providers to provide the goods and/or services described further in this RFQ to the Lead Agency and any Participating Agencies.                                                                                                    |
| Buyer Attachments                              | This RFQ is designed to provide Bidders with the information necessary for the preparation of competitive Quotes. The RFQ process is for the Lead Agency's and<br>Participating Agencies' benefit and is intended to provide the Lead Agency with competitive information to assist in the selection process. It is not intended to be |
| Vendor Attachments 🗸 🗸                         | comprehensive. Each Bidder is responsible for determining all factors necessary for the submission of a comprehensive Quote.                                                                                                    |
| Questions (12)                                 | It is advised to "Save Progress" often and especially after uploading documents.                                                                                                    |
| Additional Item Fields                         | NOTE: Anytime the Bidder opens their quote after the initial submission, they MUST certify and resubmit. No information will be lost from the initial submission.                                                                                                    |
| Price Components                               | NOTE: Bidder must approve and resubmit their quote after an amendment has been posted by the Issuing Officer. If the quote was submitted before the<br>amendment, all information will be saved. The Bidder only needs to read and acknowledge the amendment.                                                                          |
| Items 2                                        | Instructions for Amendments: Answer the newly posted question in the Questions Section, and CERTIFY and SUBMIT your quote again (if previously submitted).                                                                                                    |
| Vendors 0                                      | Insert Background information:                                                                                                    |
| Review and Submit                              | Description of Goods or Services                                                                                                    |
| Tools >                                        | Sales History. Agencies/Facilities that use, Other information                                                                                                    |
|                                                | ★ Required C Previous Save Progress Next >                                                                                                    |

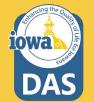

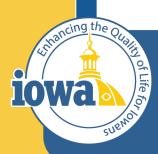

> Empowering People Collaboration Customer Service

## Prerequisites

Add, Edit & Delete

#### **Prerequisites**

**Prerequisites** contain language that the Bidder **MUST** agree to.

- The Bidder will see a pop-up of the language when they click on the hyperlink.
- 2. You may add **Prerequisites** from the Library, create your own or leave this section blank by deleting the Prerequisite using the **Actions** dropdown menu.

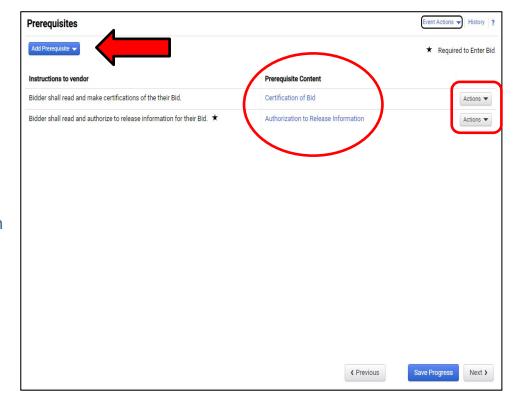

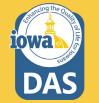

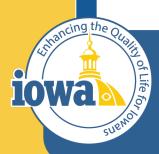

> Empowering People Collaboration Customer Service

## **Buyer Attachments**

Location for Purchasing Agent/Issuing Officer Attachments to the Bidder

### **Buyer Attachments**

You may **Add Attachments** here for the Bidder to download.

After adding the attachment you may **Edit**, **Download**, **Upload New Version (the old version will be retained for reference), or Delete.** 

Note the Exceptions Form is no longer used.

| RFQ Test 006<br>005-RFQ-0280-2023                  |                      | Buyer Attachments         |           |        |               |                        |         |  |
|----------------------------------------------------|----------------------|---------------------------|-----------|--------|---------------|------------------------|---------|--|
| lype:                                              | Request for<br>Quote | Attachment 🗠              | Version 🗠 | Size 🗠 | Added By 🗠    | Modified Date          |         |  |
| Event Status: Awarded<br>Created Document: 3679467 |                      | LEXCEPTIONS Form RFQ.docx | 1         | 17 KB  | Laura Shannon | 12/29/2022 10:34:57 AM | Actions |  |
| Settings and Cont                                  | ent 🗸                |                           |           |        |               |                        |         |  |
| Setup                                              | ~                    |                           |           |        |               |                        |         |  |
| Users                                              | -                    |                           |           |        |               |                        |         |  |
| Description                                        | -                    |                           |           |        |               |                        |         |  |
| Prerequisites                                      | 2                    |                           |           |        |               |                        |         |  |
| Buyer Attachmer                                    | nts 🚺                |                           |           |        |               |                        |         |  |
| Vendor Attachme                                    | ents 🗸               | ·                         |           |        |               |                        |         |  |
| Questions                                          | 8                    |                           |           |        |               |                        |         |  |
| Additional Item F                                  | ields                |                           |           |        |               |                        |         |  |
| Price Componen                                     | ts                   |                           |           |        |               |                        |         |  |
| Items                                              | 0                    |                           |           |        |               |                        |         |  |
| Vendors                                            | 0                    |                           |           |        |               |                        |         |  |
| endor Response                                     | s >                  |                           |           |        |               |                        |         |  |
| ools >                                             |                      |                           |           |        |               |                        |         |  |
|                                                    |                      |                           |           |        |               | < Previor              | us Nex  |  |

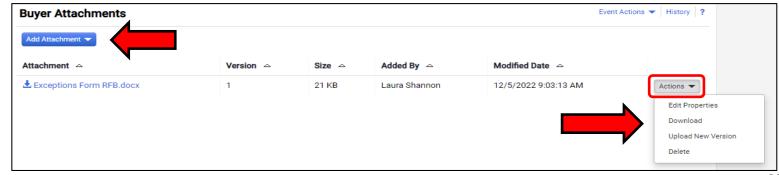

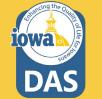

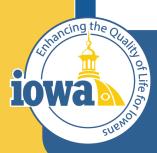

> Empowering People Collaboration Customer Service

## Vendor Attachments

### **Vendor Attachments**

Vendor Attachments is where the Bidder will upload any attachments the Buyer asked the Vendor (Bidder) to provide or any attachments the Bidder feels are relevant to the Quote.

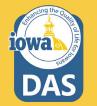

| laws Management of Procureme                    | nt and Contracts System TEST                                        |                                                                                    | All 🔻     |
|-------------------------------------------------|---------------------------------------------------------------------|------------------------------------------------------------------------------------|-----------|
| Sourcing  Solicitation                          | s      Search Events                                                |                                                                                    |           |
| Back to Results                                 |                                                                     | 37 of 49 Results 👻 < 🗲                                                             |           |
| You may view the s<br>This event is <b>Awar</b> | <b>scenario breakdown</b> .<br><b>ded</b> . You may <u>View R</u> e | esponses.                                                                          |           |
| RFQ Test 006<br>005-RFQ-0280-2023               |                                                                     | Vendor Attachments                                                                 | History ? |
| Туре:                                           | Request for<br>Quote                                                | For this event vendors will be able to upload attachments with their bid response. |           |
| Event Status:<br>Created Document:              | Awarded                                                             |                                                                                    |           |
| Settings and Cont                               | ent 🛩                                                               |                                                                                    |           |
| Setup                                           | 1                                                                   |                                                                                    |           |
| Users                                           | 1                                                                   |                                                                                    |           |
| Description                                     | 1                                                                   |                                                                                    |           |
| Prerequisites                                   | 2                                                                   |                                                                                    |           |
| Buyer Attachmen                                 | its 🚹                                                               |                                                                                    |           |
| Vendor Attachme                                 | ents 🗸                                                              |                                                                                    |           |
| Questions                                       | 8                                                                   |                                                                                    |           |
| Additional Item F                               | ields                                                               |                                                                                    |           |
| Price Component                                 | ts                                                                  |                                                                                    |           |
| Items                                           | 0                                                                   |                                                                                    |           |
| Vendors                                         | 0                                                                   |                                                                                    |           |
| Vendor Responses                                | 3 >                                                                 |                                                                                    |           |
| Tools >                                         |                                                                     |                                                                                    |           |
|                                                 |                                                                     | ( Previous                                                                         | Next >    |

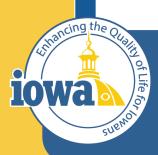

> Empowering People Collaboration Customer Service

## **Questions Section**

Overview

### **Questions Section**

The **Questions Section** is where the Bidder is asked to provide information or respond to the Terms and Conditions. The **Questions Section** is divided into **Groups** which may be edited, deleted or reordered.

Questions with a 🖈 means the Bidder must respond.

**Templates** will be populated with the most common questions.

The Buyer may choose to **delete** the pre-loaded questions if they do not apply.

| <b>RFQ Test</b><br>005-RFQ-0278-2023      |            | uestions                                                                                                    |                                                           | Eve                                              | ent Actions 🔻 His  | tory   |  |  |  |
|-------------------------------------------|------------|----------------------------------------------------------------------------------------------------|-----------------------------------------------------------|--------------------------------------------------|--------------------|--------|--|--|--|
| pe: Request for Que<br>rent Status: Draft | ote 🗸      | On This Page Add or Import  Export Questions                                                                                                    |                                                           | ★ Response is Required                           |                    |        |  |  |  |
| ettings and Content 😪                     |            | Group 1: Form of Quote (4)<br>Group 2: Terms and Conditions (3)<br>Group 3: Payment Terms (5)                                                                                          |                                                           |                                                  |                    |        |  |  |  |
| Setup                                     |            |                                                                                                    |                                                           |                                                  |                    |        |  |  |  |
| Users                                     | ¥          | Group 1: Form of Quote                                                                                                    |                                                           | Manage Group 🔫                                   | Delete Selected Qu | estion |  |  |  |
| Description                               |            | tructions: Bidder shall read and answer the following questions. If there are exceptions on<br>mit a question(s) in the Question and Answer Section. The blank form is available to do |                                                           |                                                  | chments section a  | and    |  |  |  |
| Prerequisites                             | 2 #        | Question Text                                                                                                    | Conditional Upon                                          | Response Type                                    |                    |        |  |  |  |
| Buyer Attachments                         | 0          | <ol> <li>Enter the Bidder's contact pane telephone number, and email address for questi<br/>regarding this solicitation.</li> </ol>                                                    | ons -                                                     | Text (Multi-Line)                                | Edit 💌             | C      |  |  |  |
| Vendor Attachments                        | × 1.       | 2 Enter the number of years the Bidder has been in business in the text box.                                                                                                    |                                                           | Numeric Text Box                                 | Edit 💌             | C      |  |  |  |
| Questions<br>Additional Item Fields       | 12 1.:     | 3 The State of Iowa requires shipping to be FOB Destination, Freight Prepaid. Does<br>Bidder agree to the terms? ★                                                                     | the -                                                     | Dropdown List (Pick One)                         | Edit               | C      |  |  |  |
| Price Components                          | 1.         |                                                                                                    | ge -                                                      | Numeric Text Box                                 | Edit 💌             | C      |  |  |  |
| Items<br>Vendors                          | 2          | In the content that is reclaimed materials                                                                                                    |                                                           |                                                  |                    |        |  |  |  |
| Review and Submit                         | <b>A</b> ~ | Group 2: Terms and Conditions                                                                                                    |                                                           | Manage Group 👻                                   | Delete Selected Qu | estion |  |  |  |
|                                           | Inst       | tructions: Bidder shall read and answer the following questions. If there are exceptions on<br>mit a question(s) in the Question and Answer Section. The blank form is available to do | to the terms, upload the Exc<br>wnload in Buyer Attachmer | eptions Form to the Vendor Attac<br>nts section. | chments section a  | and    |  |  |  |
| ols >                                     | #          | Question Text                                                                                                    | Conditional Upon                                          | Response Type                                    |                    | C      |  |  |  |
|                                           | 2.         | 1 Bidder shall read the Specification Terms and enter a response. ★                                                                                                    | -                                                         | Dropdown List (Pick One)                         | Edit 💌             | C      |  |  |  |
|                                           | 2.3        | 2 Bidder shall read the Terms and Conditions for GOODS and enter a response.                                                                                                    |                                                           | Dropdown List (Pick One)                         | Edit 💌             | C      |  |  |  |
|                                           | 2.3        | Bidder shall read the Terms and Conditions for SERVICES and enter a response.                                                                                                    | * -                                                       | Dropdown List (Pick One)                         | Edit 💌             | C      |  |  |  |
|                                           | A          | Add Question 🐱                                                                                                    |                                                           |                                                  |                    |        |  |  |  |
|                                           |            |                                                                                                    |                                                           |                                                  |                    | _      |  |  |  |

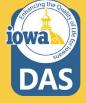

#### **Questions – Edit & Delete**

There is an option to edit each of the questions or delete the question.

This may be done by using the **Edit** box to the right of the question.

If the Buyer wants to delete multiple questions, select the checkboxes at the far right for the questions that are to be deleted and then click the **Delete Selected Questions** link.

#### Group 1: Form of Bid

1.5

nstructions: Bidder will read and answer the following questions. If there are exceptions to the terms, upload the Exceptions Form to the Vendor Attachments Section and submit a question(s) in the Question and Answer Section. The blank form is available to download in Buyer Attachments section.

| #   | Question Text                                                                                                    | Conditional Upon | Response Type      |        | 0 |
|-----|----------------------------------------------------------------------------------------------------|------------------|--------------------|--------|---|
| 1.1 | Enter the Bidder's contact name, telephone number, email address and shipping address for questions regarding this solicitation. $\star$                                                          | -                | Text (Multi-Line)  | Edit 💌 |   |
|     | address for questions regarding this solicitation.                                                                                                    |                  |                    | Edit   |   |
| 1.2 | Enter the Bidder's State or Foreign Country of Residence. ★                                                                                                    | -                | Text (Single Line) | Delete |   |
| 1.3 | Bidder shall enter the Resident Preference given by the State or Foreign Country of the Bidder's residence. Enter the resident preference in the text box or indicate "no preference". $\bigstar$ | -                | Text (Single Line) | Edit 💌 |   |
| 1.4 | Enter the number of years the Bidder has been in business in the text box. $\star$                                                                                                    | -                | Numeric Text Box   | Edit 💌 |   |
|     |                                                                                                    |                  |                    |        |   |

Manage Group 
 Delete Selected Questions

Text (Single Line)

Edit 🔻

| ✓ Group 1: Form of Bid Manage Group ▼ |                                                                                                    |                  |                    |        | Delete Selected Questions |  |  |  |
|---------------------------------------|----------------------------------------------------------------------------------------------------|------------------|--------------------|--------|---------------------------|--|--|--|
|                                       | Instructions: Bidder will read and answer the following questions. If there are exceptions to the terms, upload the Exceptions Form to the Vendor Attachments Section and submit a question(s) in the Question and Answer Section. |                  |                    |        |                           |  |  |  |
| #                                     | Question Text                                                                                                    | Conditional Upon | Response Type      |        |                           |  |  |  |
| 1.1                                   | Enter the Bidder's contact name, telephone number, email address and shipping address for questions regarding this solicitation. $\star$                                                                                           |                  | Text (Multi-Line)  | Edit 💌 |                           |  |  |  |
| 1.2                                   | Enter the Bidder's State or Foreign Country of Residence. $\bigstar$                                                                                                    | -                | Text (Single Line) | Edit 💌 |                           |  |  |  |
| 1.3                                   | Bidder shall enter the Resident Preference given by the State or Foreign Country of the Bidder's residence. Enter the resident preference in the text box or indicate "no preference". $\bigstar$                                  | -                | Text (Single Line) | Edit   |                           |  |  |  |
| 1.4                                   | Enter the number of years the Bidder has been in business in the text box. $\star$                                                                                                    |                  | Numeric Text Box   | Edit 💌 |                           |  |  |  |

Enter the number of years of experience the Bidder has with providing the types of

goods and/or services sought by the solicitation. ★

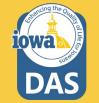

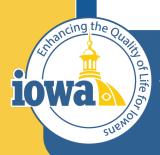

> Empowering People Collaboration Customer Service

## **Additional Item Fields**

Add Specifications to Bid Items or create your own Item Field

### (Optional) Additional Item Fields

Additional Item Fields are where the Bidder shall answer additional questions about the Goods or Services in the Items Section.

For instance, located in the Library, there is a **Specifications Question** where the Bidder must answer **Yes** or **No** if they can meet the Specification.

**Save Progress** after the changes are made.

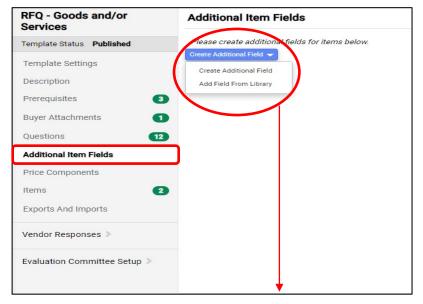

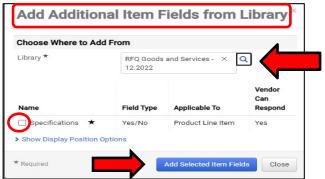

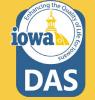

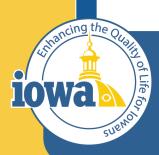

Department of Administrative Services

> Empowering People Collaboration Customer Service

# **Price Components**

### (Optional) Price Components

The Buyer may create or edit Price Components for the Items in the Bid.

There are two Price Components in the Library:

- **1.** Percentage Off Catalog
- 2. Price List

Navigate to the Create Item Price Component to add one or more Components. Save Progress

| RFQ - Goods and/or<br>Services | Price Components              |                   |                      |                           | History       |
|--------------------------------|-------------------------------|-------------------|----------------------|---------------------------|---------------|
| Template Status Published      | Name 🗠                        | Applicable To     | Adjustment Type      | Restricted to Item Groups |               |
| Template Settings              | Percentage off Catalog ★      | Product Line Item | Allowance (%)        |                           | Edit 💌        |
| Description                    | Price List ★                  | Both              | Fee (Event Currency) |                           | Edit 💌        |
| Prerequisites                  | 3 Create Item Price Component |                   |                      |                           |               |
| Buyer Attachments              |                               |                   |                      |                           |               |
| Questions                      | 2                             |                   |                      |                           |               |
| Additional Item Fields         |                               |                   |                      |                           |               |
| Price Components               |                               |                   |                      |                           |               |
| Items                          | 2                             |                   |                      |                           |               |
| Exports And Imports            |                               |                   |                      |                           |               |
| Vendor Responses 🔉             |                               |                   |                      |                           |               |
| Evaluation Committee Setup >   |                               |                   |                      | _                         |               |
|                                |                               |                   |                      |                           | Save Progress |

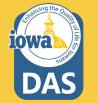

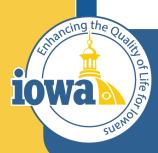

Department of Administrative Services

> Empowering People Collaboration Customer Service

### ltems

Product Line Items and Service Line Items

#### **Product Line Items**

There are two tabs at the top of the Item Page:

- 1. Product Line Items (GOODS)
- 2. Service Line Items

Like the Questions Section, **Items** may be organized in **Groups**.

Product Line Items begin with a "P" and Service Line Items begin with an "S".

**P1.1** is a placeholder and is meant for the Buyer to edit. If this is a Service-only RFQ, then delete this line. The same process is used for a Goods-only RFQ; delete the placeholder line on the Services Line Item tab.

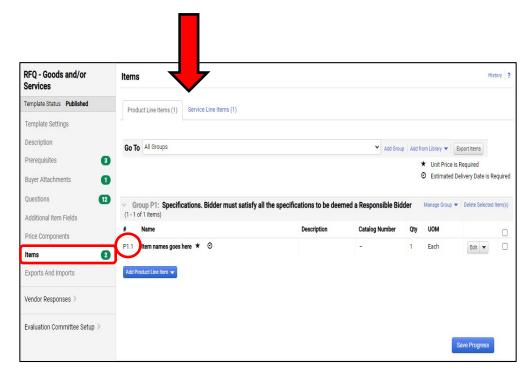

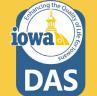

### **Product Line Items - Continued**

The Buyer may add or import Groups by clicking the Add or Import button.

The selections are:

- 1. Add Item Group
- 2. Import from Library
- 3. Import from File (see next page)

Managing the Group is done from the drop-down box **Manage Group**.

The selections are:

- 1. Add New Item
- 2. Add Item from Library
- 3. Edit Group

iowa

4. Delete Group

A new Product Line Item may be added by clicking on the **Add Product Line Button**.

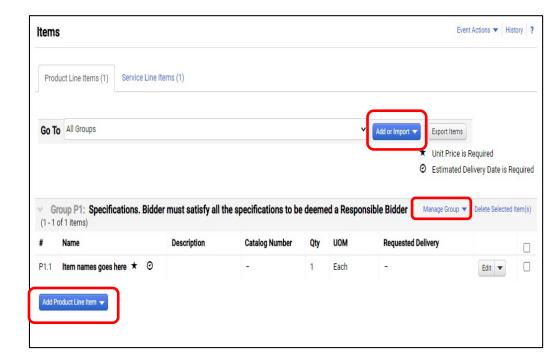

#### **Edit Product Line Item**

By Clicking on the **Edit** button on the right side of the Item Line, the Buyer may **Edit** or **Delete** the Line.

If Edit is chosen, then the **Edit Product Line Item** menu pops up.

From here, edit the **Name**, **Product Description**, **Quantity** and **Units of Measure**. Be sure to look for the correct unit of measure from the drop-down list.

| Name *                   | Item Description                                                                                                    |      |
|--------------------------|----------------------------------------------------------------------------------------------------|------|
| Description              |                                                                                                    |      |
|                          | 2500 characters remaining                                                                                                    |      |
| Catalog Number           |                                                                                                    |      |
| Quantity                 | 1.0000                                                                                                    |      |
|                          | Make Quantity a Vendor Response Field                                                                                                    |      |
| Unit of Measure *        | EA - Each                                                                                                    | ~    |
| Item Details             |                                                                                                    |      |
| Requested Delivery       | Date O Days after award                                                                                                    |      |
| Requested Delivery Date  |                                                                                                    |      |
|                          | mm/dd/yyyy                                                                                                    |      |
| Options                  | <ul> <li>Unit Price is Required</li> <li>Estimated Delivery Date is Required</li> <li>Unit price will be required if Estimated Delivery is required</li> </ul> | red. |
| Commodity Code           | Edit                                                                                                    |      |
| Historical Unit Price    | US                                                                                                    | D    |
| Target Price             | US                                                                                                    | D    |
| Attach File              | No File Attached Upload                                                                                                    |      |
| Show Display Position Op | No                                                                                                    |      |

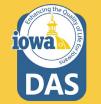

### **Edit Product Line Item**

If the Buyer needs a timeframe for delivery of the Good or Service, fill in the appropriate information.

The Buyer may make **Unit Price** and **Delivery Date** Required.

Add Commodity Code

Historical Unit Price and Target Price is not only helpful for the Bidder but also provides data for cost savings reports.

If an attachment is helpful for the Bidder, (for instance: pictures, specifications, etc.) a file may be uploaded by clicking the **Upload** button on the **Attach File** line.

When done, Save Changes.

| Edit Product I             | Line Item                                                                                                    | × |
|----------------------------|----------------------------------------------------------------------------------------------------|---|
| Name *                     | Item Description                                                                                                    |   |
| Description                |                                                                                                    |   |
|                            | 2500 characters remaining                                                                                                    |   |
| Catalog Number             |                                                                                                    |   |
| Quantity                   | 1.0000                                                                                                    |   |
|                            | Make Quantity a Vendor Response Field                                                                                           |   |
| Unit of Measure *          | EA - Each                                                                                                    | ~ |
| ✓ Item Details             |                                                                                                    |   |
| Requested Delivery         | Date O Days after award                                                                                                    |   |
| Requested Delivery Date    |                                                                                                    |   |
|                            | mm/dd/yyyy                                                                                                    |   |
| Options                    | Unit Price is Required                                                                                                    |   |
|                            | <ul> <li>Estimated Delivery Date is Required</li> <li>Unit price will be required if Estimated Delivery is required.</li> </ul> |   |
| Commodity Code             | Edit                                                                                                    |   |
| Historical Unit Price      | USD                                                                                                    |   |
| Target Price               | USD                                                                                                    |   |
| Attach File                | No File Attached Upload                                                                                                    |   |
| > Show Display Position Op | tions                                                                                                    |   |
| * Required                 | Save Changes Close                                                                                                    | e |

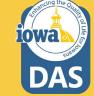

#### **Service Line Item**

Service Line Items are added the same way as Product Line Items.

Reminder: if the RFQ is a Service-only RFQ, then delete the placeholder line on the **Product Line Item** tab.

Service Groups are labeled with an "S".

When finished adding Line items, click **Save Progress** or **Next**.

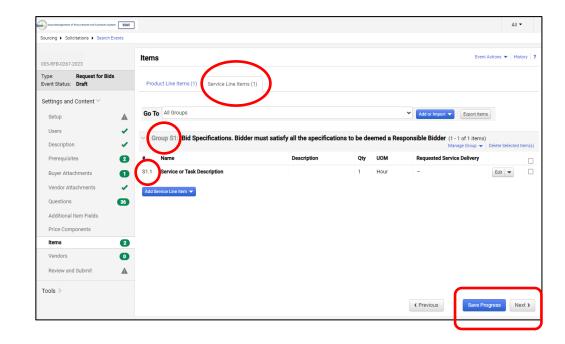

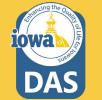

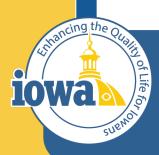

Department of Administrative Services

> Empowering People Collaboration Customer Service

## Vendors

Vendors Invited by Commodity Code & Add Vendors to Event

#### **Vendors Invited by Commodity Code**

If there are Vendors that have registered under the Commodity Codes that the Buyer entered earlier – either in the Setup Section or under the Items Section, then you will see the Vendors that will be notified when the RFQ goes "Live".

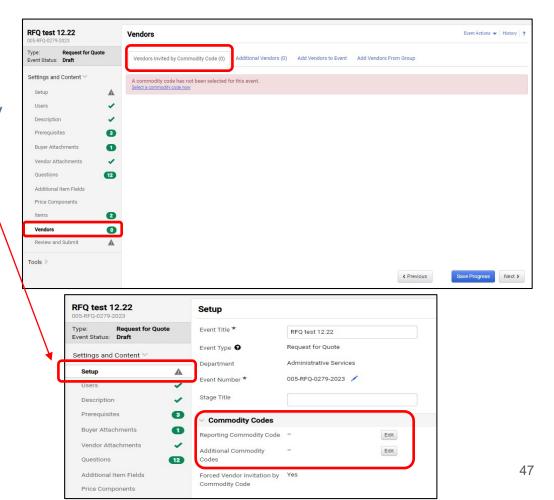

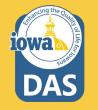

**Add Vendors to Event** 

The Buyer may add Vendors manually to be notified of the RFQ.

Under the Add Vendors to Event Tab, a Search Window opens that will allow the Buyer to search for Vendors registered in the IMPACS system.

Enter the information and click **Search**.

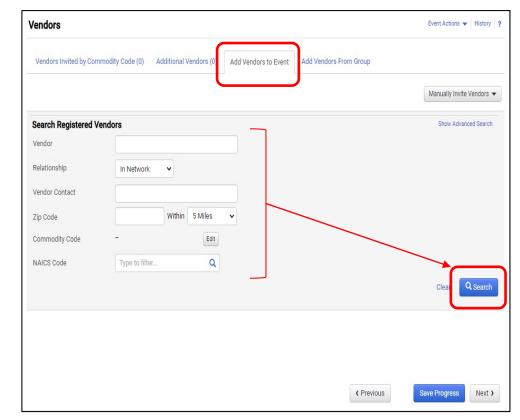

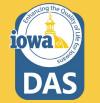

If the Vendor is registered, then the results will show the **Vendor Name** and **Contact** information. Click **Add to Event** to add the Vendor for RFQ posting notification.

The Buyer may also fill out a template with the names of the **unregistered** Vendors they would like to add to the RFQ.

Click on the **Manually Invite Vendors** Dropdown box.

Select Add Vendor to Event

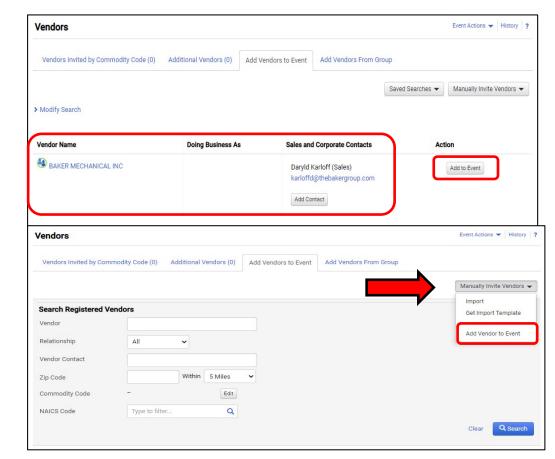

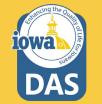

An **Add Vendor to Event** popup window opens and the Buyer may add the Vendor name and email address.

The Buyer may **Save** or **Save and Add Another**.

If the unregistered Vendor list is long and the Buyer wants to use a template to import Vendor information into IMPACS then click on the **Manually Invite Vendors** drop-down box.

Select Get Import Template.

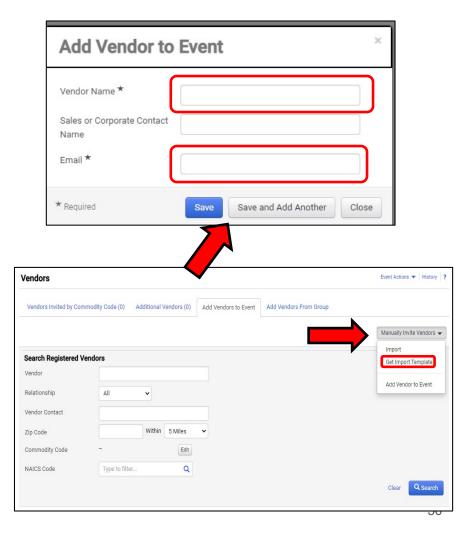

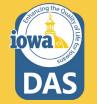

Once the Template has been downloaded, the Buyer will see an Excel Spreadsheet with an **Instructions** tab and an **Import Data** tab. Click on the Import Data Tab and fill in the required information (See next page).

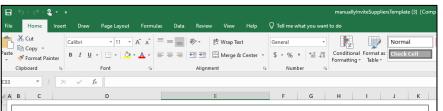

#### Introduction

Sourcing Events offer the ability to manually invite suppliers via the application or via import. The purpose of this page is to provide detailed instructions for how to import manually invited suppliers. This page will help you: - Understand the format for importing manually invited suppliers - Perform an import of manually invited suppliers

#### Key Features of Manually Invited Suppliers Import

- Manually Invited Suppliers Import allows you to import manually invited suppliers in "bulk".

- The project must be set to allow manually invited suppliers in order to perform the import.

- The import supports manually inviting suppliers which are not in the system. This process will not add contacts to an existing supplier.

#### **Manually Invited Supplier Import Fields**

Some key information regarding the import format:

- Not all fields in the template are required.

It is recommended that you always download the current template file from your site prior to populating data. This ensures that
you always have the most up-to-date import requirements.

The following table details the template on the "Import Data" tab of this spreadsheet and provides information regarding the fields available to import and the format required for import. Please note the following about the table below:

- Required fields are marked in with an asterisk (\*) in the Header Field Name column.

Field formatting requirements are detailed in the Description column. (If there is no specific format requirement information, then
you may enter any alpha-numeric value).

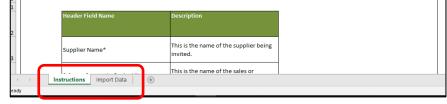

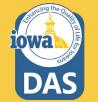

Select the Import Data tab and input the Vendor information. Once the data has been input into the spreadsheet and the Buyer has saved the file on their computer, return to the **Manually Invite Vendors** dropdown box on the Vendors page and select **Import**.

Select **Validate** as the Import Action, choose the saved spreadsheet and click the **Yes** radio button if the Buyer wants to be notified when IMPACS is done with the validation of the data.

#### Click Submit

| ы    | وي دي      | S        |         |                               |                |           |        |             |          |          |            |       |
|------|------------|----------|---------|-------------------------------|----------------|-----------|--------|-------------|----------|----------|------------|-------|
| File |            |          |         | Page Layout                   |                |           |        |             |          |          |            |       |
| ħ    | X Cut      |          | Calibri | × 11 ×<br>×   □ ×   △<br>Font | A* A* =        |           | ær -   | ab Wrap Tex |          | General  | ~          |       |
| ste  | E Copy *   | Painter  | виц     | -   🖽 -   🐣                   | - <u>A</u> - = | = =       | •= •=  | 📑 Merge &   | Center - | \$ - % * | <b>*</b> 8 | Cond  |
|      | Clipboard  | G.       |         | Font                          | 5              |           | Aligne | nent        | G        | Number   | 5          | Forma |
| 2    | ~          | : >      |         | f.x                           |                |           |        |             |          |          |            |       |
|      |            | А        |         |                               |                | в         |        |             |          | с        |            |       |
| Su   | pplier Nam | e*       |         | Sales                         | or Corporate   | e Contact | Name   | Contac      | t Email* |          |            |       |
| -    |            |          |         |                               |                |           |        |             |          |          |            |       |
|      |            |          |         |                               |                |           |        |             |          |          |            |       |
|      |            |          |         |                               |                |           |        |             |          |          |            |       |
|      |            |          |         |                               |                |           |        |             |          |          |            |       |
| -    |            |          |         |                               |                |           |        |             |          |          |            | -     |
|      |            |          |         |                               |                |           |        |             |          |          |            |       |
|      |            |          |         |                               |                |           |        |             |          |          |            |       |
|      |            |          |         |                               |                |           |        |             |          |          |            |       |
|      |            |          |         |                               |                |           |        |             |          |          |            |       |
|      |            |          |         |                               |                |           |        |             |          |          |            |       |
|      |            |          |         |                               |                |           |        |             |          |          |            |       |
|      |            |          |         |                               |                |           |        |             |          |          |            |       |
|      |            |          |         |                               |                |           |        |             |          |          |            |       |
|      |            |          |         |                               |                |           |        |             |          |          |            |       |
|      |            |          |         |                               |                |           |        |             |          |          |            |       |
|      |            |          |         |                               |                |           |        |             |          |          |            |       |
|      |            |          |         |                               |                |           |        |             |          |          |            |       |
|      |            |          |         |                               |                |           |        |             |          |          |            |       |
|      |            |          |         |                               |                |           |        |             |          |          |            |       |
|      |            |          |         |                               |                |           |        |             |          |          |            |       |
|      |            |          |         |                               |                |           |        |             |          |          |            |       |
|      |            |          |         |                               |                |           |        |             |          |          |            |       |
|      |            |          |         |                               |                |           |        |             |          |          |            |       |
|      |            |          |         |                               |                |           |        |             |          |          |            |       |
|      |            |          |         |                               |                |           |        |             |          |          |            |       |
|      |            |          |         |                               |                |           |        |             |          |          |            |       |
|      | >          | Instruct | ions Im | nport Data                    | +              |           |        |             |          |          |            |       |
| dy   |            |          |         |                               |                |           |        |             |          |          |            |       |

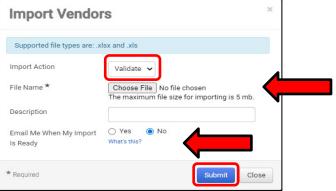

52

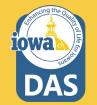

### **Manually Invite Vendors -Validation of Vendor File**

It might take a few minutes for IMPACS to validate the spreadsheet. The Buyer may track the progress of the validation process under the **Tools Menu – Exports and Imports** on the left side of the screen.

Refresh the page often.

Download the validated file and save it to your computer.

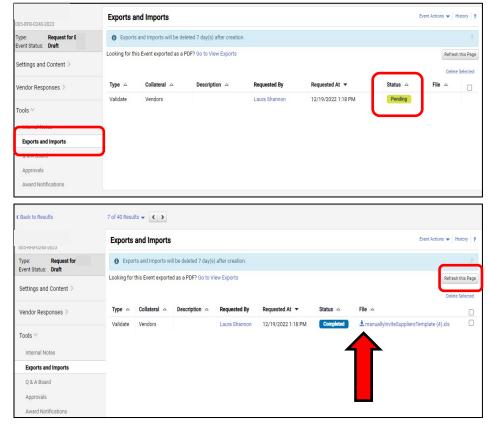

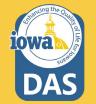

#### **Import Vendor File**

When the Buyer is ready to import the validated file, navigate back to the Vendors page and select Manually Invite Vendors - Import Vendors.

For Import Action, Select Import.

The Buyer may track the progress of the Validation Process under the **Tools Menu** – **Exports and Imports** on the left side of the screen.

Refresh the page often.

As an alternative, the Buyer may select **Email Me When My Import Is Ready**, and the Buyer will receive an email when the file is ready.

#### Click Submit.

| Supported file types are: .x           | lsx and .xls                                                               |
|----------------------------------------|----------------------------------------------------------------------------|
| Import Action                          | Import 🗸                                                                   |
| File Name *                            | Choose File No file chosen<br>The maximum file size for importing is 5 mb. |
|                                        |                                                                            |
| Description                            |                                                                            |
| Description<br>Email Me When My Import | ○ Yes  No What's this?                                                     |

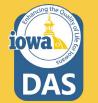

54

#### **Additional Vendors**

Once the file has been imported, or if the Buyer used the **Add Vendor to Event** option, then the number of additional Vendors will be indicated in parenthesis in the **Additional Vendors** tab.

The Vendor information will be listed under the tab. The Buyer may also remove a Vendor here.

Save Progress or Next.

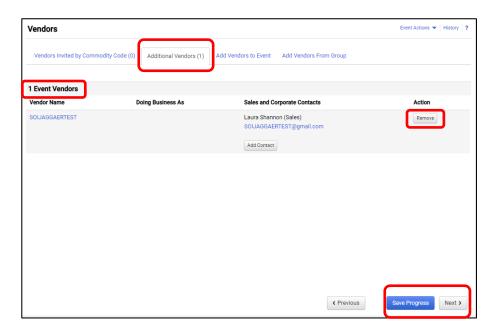

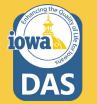

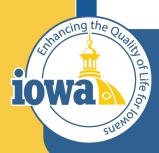

Department of Administrative Services

> Empowering People Collaboration Customer Service

## **Review and Submit**

**Errors and Approval** 

#### **Review and Submit**

The last step in the RFQ creation process is to **Review and Submit**.

If there are errors, an error message will appear and indicate the error to be corrected. The error language is a link that will take you back to the item in question.

After the error is corrected, be sure to **Save Progress** on that page.

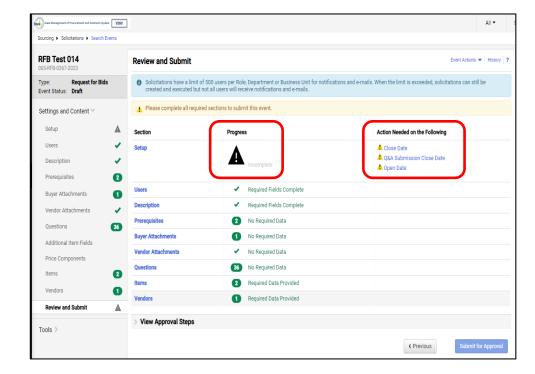

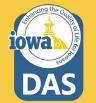

#### **Review and Submit**

## Once all errors have been addressed, click **Submit for Approval.**

The RFQ will enter the approval workflow and the approver will either approve or send the RFQ back for revisions.

| Section               | Progress                                     |
|-----------------------|----------------------------------------------|
| Setup                 | <ul> <li>Required Fields Complete</li> </ul> |
| Users                 | <ul> <li>Required Fields Complete</li> </ul> |
| Description           | <ul> <li>Required Fields Complete</li> </ul> |
| Prerequisites         | 2 No Required Data                           |
| Buyer Attachments     | 1 No Required Data                           |
| Vendor Attachments    | ✓ No Required Data                           |
| Questions             | 36 No Required Data                          |
| Items                 | 2 Required Data Provided                     |
| Vendors               | Required Data Provided                       |
| > View Approval Steps |                                              |

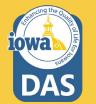

#### Approval

The Buyer may view the Approval Workflow by expanding the **View Approval Steps** tab. If the Buyer has an Approver assigned to them, then the RFQ will go live on the date indicated on the setup page after the Approver has approved the RFQ.

If there are no approvers for the RFQ, then **Return to Event**.

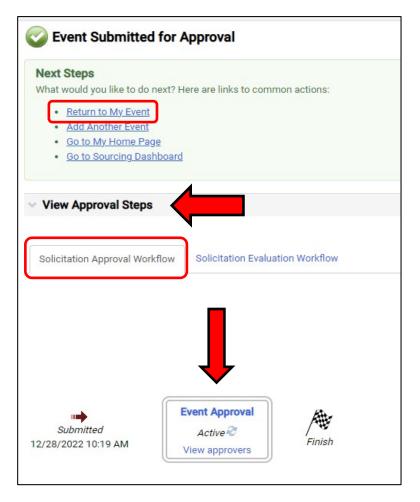

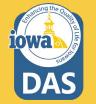

### Approval

After returning to the RFQ Event, click on the **Workflow Actions** dropdown box in the upper right portion of the screen and select **Approve** (some Buyers might need to **Assign To Myself** depending on their permissions).

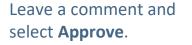

The RFQ is complete and will post to the public website on the date and time specified on the **Setup** page.

The Buyer is finished with the RFQ creation process.

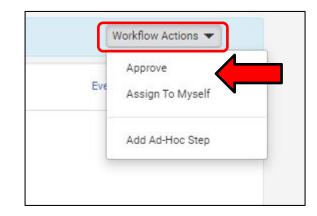

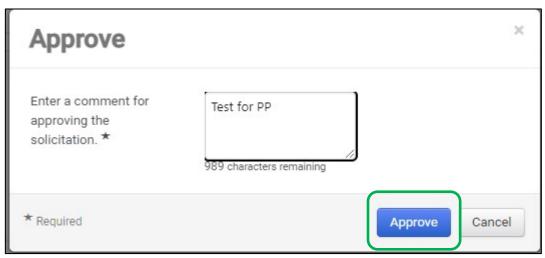

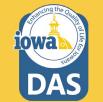

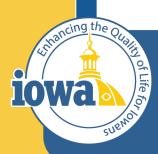

Department of Administrative Services

> Empowering People Collaboration Customer Service

### Vendor Responses Before RFQ Close

#### **Vendor Responses**

Vendor Responses on the left side of the screen is where the Buyer will find the Bidder's responses for the event. Before the RFQ closes, you may find that the Bidders are in various stages of responding to the event.

If the RFQ is about to close and the Buyer notices that a Bidder has a **Response in Progress** and that completion is **100%**, then it is likely the Bidder intends to submit a quote but failed to **Review, Certify and Submit**.

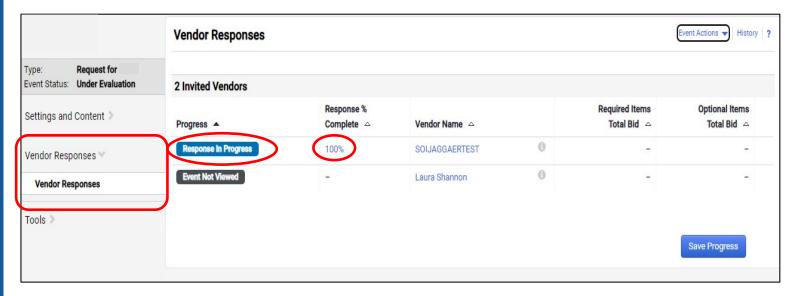

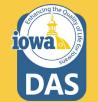

#### **Vendor Responses**

A completed Event submission has a green Submitted tag under Progress and is 100% complete.

| Evaluation Actions 👻   |                          |                                     |   |
|------------------------|--------------------------|-------------------------------------|---|
| 7 Invited Vendors      |                          |                                     |   |
| 1-7 of 7 Results       |                          |                                     |   |
| Progress               | Response %<br>Complete 🗠 | Vendor Name 🗠                       |   |
| Submitted              | 100%                     | Integrated Aqua Systems, Inc. 🔇     | 0 |
| Submitted              | 100%                     | Oceans Design Inc                   | 6 |
| Intend To Bid          | 7%                       | Innovasea Systems, Inc.             | C |
| Intention Not Declared | 0%                       | Integrated Marketing Systems        | 6 |
| Intention Not Declared | 0%                       | North America Procurement Council 🔇 | 6 |
| Event Not Viewed       | -                        | Integrated Aqua Systems, Inc 🗕      | 0 |
| Event Not Viewed       | 1-1                      | OPN Architects, Inc.                | 0 |

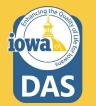

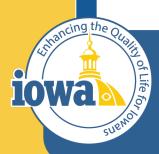

Department of Administrative Services

> Empowering People Collaboration Customer Service

## Tools

**Questions and Answers Board** 

#### **Question & Answer Board**

Once the RFQ is open, the Bidders may have questions. When the Bidder posts a question(s) to IMPACS, the Buyer will be notified by email and will be able to navigate to the Tools menu tab and select Q&A Board.

| This event is              | s <b>Open</b> , and will be closed | on 1/19/2023 12:00 AM CST. You n | nay view responses o   | on 1/19/2023 12:00 AM CST.    |                                    |         | Workflow Actions 👻              |
|----------------------------|------------------------------------|----------------------------------|------------------------|-------------------------------|------------------------------------|---------|---------------------------------|
| RFI Appro<br>005-RFB-0270- |                                    | Question & Answer Bo             | ard                    |                               |                                    |         | Event Actions 👻 History ?       |
| Type:<br>Event Status:     | Request for Bids<br>Open           | Monitor and respond to submit    | tted Solicitation ques | stions. Ask questions and mon | itor responses to those questions. |         |                                 |
| Settings and               | l Content 🔉                        |                                  |                        |                               |                                    |         | Submit Question 🔻               |
| Vendor Resp                | oonses 🔪                           | Unanswered Questions (0)         | Public Q&A (0)         | Questions from Vendors (0)    | Questions sent to Vendors (0)      |         |                                 |
| Tools 🗸                    |                                    | Vendor                           | Go                     |                               |                                    | Sort by | Date Asked: Most Recent First 🖌 |
| Internal No                | otes                               |                                  | d                      |                               |                                    |         |                                 |
| Exports an                 | nd Imports                         | All questions have been answe    | erea.                  |                               |                                    |         |                                 |
| Q & A Boar                 | rd                                 |                                  |                        |                               |                                    |         |                                 |
| Approvals                  |                                    |                                  |                        |                               |                                    |         |                                 |
| Award Not                  | tifications                        |                                  |                        |                               |                                    |         |                                 |
|                            |                                    |                                  |                        |                               |                                    |         |                                 |

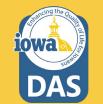

#### **Question & Answer Board**

The question will appear on the Q&A Board.

The Buyer may answer the question by selecting the **Answer Question** button.

Please note that the Exception From is no longer used. If a Bidder takes exception to any Terms & Conditions, they should submit a question in the Questions and Answer section. The Buyer will either Accept or Reject the exception in the answer to the Bidder exception question.

| Question & Answer Board                                                                                          |                  | Event Actions 👻 History <b>?</b>       |  |  |  |  |  |
|----------------------------------------------------------------------------------------------------|------------------|----------------------------------------|--|--|--|--|--|
| Monitor and respond to submitted Solicitation questions. Ask questions and monitor responses to those questions. |                  |                                        |  |  |  |  |  |
| Unanswered Questions (1) Public Q&A (0) Questions from Vendors (1) Questions sent to Vendors (0)                 |                  | Submit Question 🔻                      |  |  |  |  |  |
| Vendor Go                                                                                                    | Sort by          | Date Asked: Most Recent First 🗸        |  |  |  |  |  |
| Timeframe Can the Bid be extended? Asked 12/28, No answer yet. Answer Question                                   | 2022 at 11:35 AM | by Laura Shannon <b>SOIJAGGAERTEST</b> |  |  |  |  |  |
|                                                                                                    |                  |                                        |  |  |  |  |  |

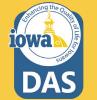

#### **Question & Answer Board – Answer Question**

The Buyer enters the answer in the Answer text box. If the Buyer does not want the Bidder to respond to the answer then check the Vendor Response Disabled box. If the answer requires an attachment, it may be uploaded under the Attachment field.

Most Answers will post to **Public Q&A**.

When done select Post Answer.

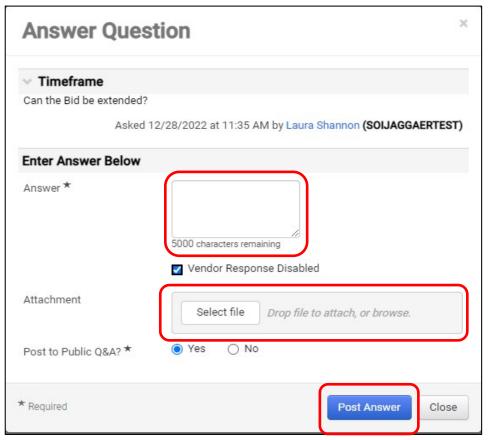

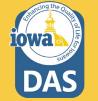

### **Question & Answer Board – Answer Question**

Once the answer is posted, the Buyer may:

Edit the answer,

Make this Q&A Private, or

Post a Question Like This.

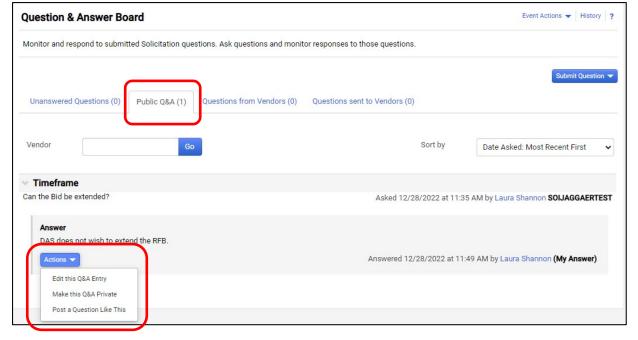

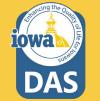

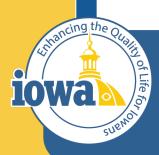

Department of Administrative Services

> Empowering People Collaboration Customer Service

## **Evaluation**

**Award Actions** 

#### **Evaluation**

From the Vendor Response screen, select View Response. This is a quick way to VIEW (not evaluate) the responses from individual Bidders.

The Buyer may select to Disqualify the Bidder from this dropdown menu or ask the Bidder a question.

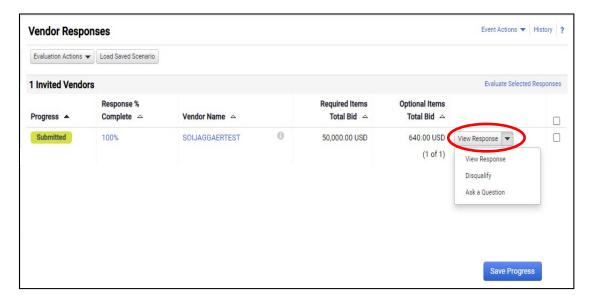

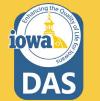

#### **Evaluation**

To Evaluate the responses, check the boxes next to the responsive Bidders and select **Evaluate Selected Responses**.

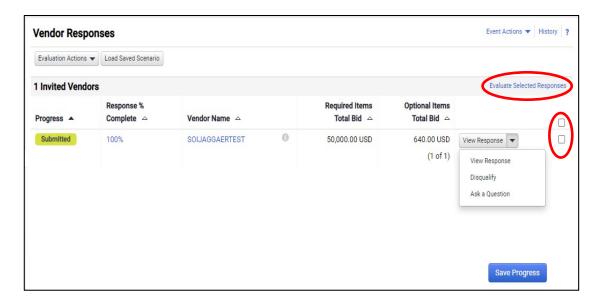

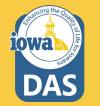

#### **Evaluation**

Under the **Scenario Navigator** tab, the Buyer will see a bid tabulation. If there are multiple Bidders, then they will be listed horizontally in columns.

Each row can be expanded to see the Bidder responses for all the information asked for in the RFQ.

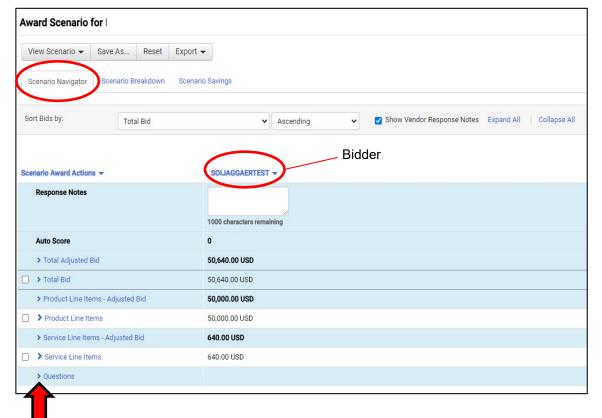

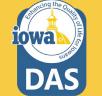

## **Evaluation**

There are two ways to Award to a Bidder. The first is:

From the **Scenario Award Actions** dropdown menu, the Buyer may **Award** to the Bidder, or choose **No Award**.

Be sure to check the boxes that you are awarding.

#### Award Scenario for Save As... Reset Export -View Scenario -Scenario Breakdown Scenario Savings Scenario Navigator Sort Bids by: Total Bid ✓ Ascending Show Vendor Response Notes Expand All Collapse All ~ Scenario Award Actions SOIJAGGAERTEST -Award To SOIJAGGAERTEST No Award 1000 characters remaining Auto Score 0 > Total Adjusted Bid 50,640.00 USD > Total Bid 50,640.00 USD > Product Line Items - Adjusted Bid 50,000.00 USD Product Line Items 50,000.00 USD > Service Line Items - Adjusted Bid 640.00 USD > Service Line Items 640.00 USD > Questions

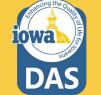

# **Evaluation – Using Scenario**

Another option to Award is from the **View Scenario** Menu. There are pre-loaded Scenarios to choose from. From the **View Scenario** dropdown menu, the Buyer may:

Load their own Saved Scenario or;

Award to a single Bidder with the lowest price or;

Award to a single Bidder with the lowest adjusted price.

| Aw | ard Scenario f                                              | for          |           |          |                        |           |   |                              |
|----|-------------------------------------------------------------|--------------|-----------|----------|------------------------|-----------|---|------------------------------|
| V  | /iew Scenario 👻                                             | Save As      | . Reset   | Export - |                        |           |   |                              |
| <  | Load Saved Scenario<br>- Single Award -<br>Lowest Bid Price |              | Breakdown | Scenario | Savings                |           |   |                              |
|    | Lowest Adjusted Bid<br>Best Auto Score                      | Price        | otal Bid  |          | ~                      | Ascending | ~ | ✓ Show Vendor Response Notes |
|    | - Split Award -<br>Lowest Bid Price                         | s <b>-</b>   |           |          | SOIJAGGAERTEST         | •         |   |                              |
|    | Response Notes                                              |              |           |          | 1000 characters remain | ning      |   |                              |
|    | Auto Score                                                  |              |           |          | 0                      |           |   |                              |
|    | > Total Adjusted E                                          | Bid          |           |          | 50,640.00 USD          |           |   |                              |
|    | > Total Bid                                                 |              |           |          | 50,640.00 USD          |           |   |                              |
|    | > Product Line Ite                                          | ms - Adjust  | ed Bid    |          | 50,000.00 USD          |           |   |                              |
|    | > Product Line Ite                                          | ems          |           |          | 50,000.00 USD          |           |   |                              |
|    | > Service Line Iter                                         | ms - Adjuste | ed Bid    |          | 640.00 USD             |           |   |                              |
|    | > Service Line Iter                                         | ms           |           |          | 640.00 USD             |           |   |                              |
|    | > Questions                                                 |              |           |          |                        |           |   |                              |
|    |                                                             |              |           |          |                        |           |   |                              |

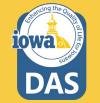

# **Evaluation – Using Scenarios**

When the Buyer selects a preloaded Scenario (in this case single bidder – lowest price) then a popup screen asks the Buyer to create their own Scenario for future use.

The Buyer names their scenario and selects Save and Finalize.

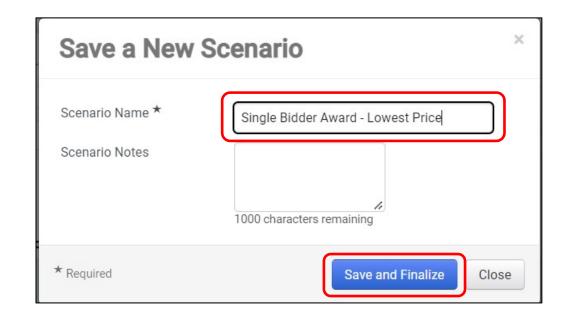

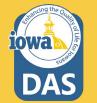

# **Evaluation – Using Scenarios**

Once the Buyer initiates an Award, then the **Pending Award** tag appears under the Bidder's name.

If using the Scenario option, select **Finalize Award**.

| Award Scenario        | for        |          |                  |             |                               |         |                              |
|-----------------------|------------|----------|------------------|-------------|-------------------------------|---------|------------------------------|
| View Scenario 👻       | Save As    | Reset    | Export 👻 Fina    | alize Award |                               |         |                              |
| Scenario Navigator    | Scenario B | reakdown | Scenario Savings |             |                               |         |                              |
| Sort Bids by:         | Tota       | al Bid   |                  | •]          | Ascending                     | ~       | ✓ Show Vendor Response Notes |
| Scenario Award Action | 15 🔻       |          | Awarded          | Scenario    | SOIJAGGAERTE<br>Pending Award | ST 🗸    |                              |
| Response Notes        |            |          |                  | l           | 1000 characters rel           | maining |                              |

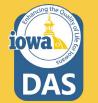

# **Evaluation – Using Scenarios**

Once the Award has been Finalized the banner will indicate **Finalized**. The Buyer may also **Remove Finalized Award** and pick a different Award Scenario.

DO NOT SUBMIT FOR APPROVAL at this time.

The five day appeal period now begins. The solicitation will stay in **Under Evaluation** status until the appeal period has ended. See next slides for NOIA.

| Under Evaluation   | e response(s) from | SUIJAGGAERTES       | <b>T</b> is Pending Award. |           |           |          |
|--------------------|--------------------|---------------------|----------------------------|-----------|-----------|----------|
| ward Scenario "    | Single Bidder      | Award - Low         | est Price" for             | Test 1701 | 1 Finaliz | ed       |
| Load Saved Scenari | o Export 🔻         | Finalize Award      | Remove Finalize            | d Award   |           |          |
| Scenario Navigator | Scenario Breakd    | own <u>Scenario</u> | Savings                    |           |           |          |
|                    |                    |                     |                            |           |           |          |
| Sort Bids by:      | Total Bid          |                     | ~                          | Ascending | ~         | Show Ven |

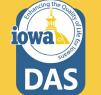

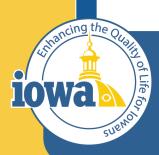

Department of Administrative Services

> Empowering People Collaboration Customer Service

# **Award Notifications**

## **Award Notifications**

See Tools>Award Notifications>Public Site Award Attachments to post your Notice of Intent to Award (NOIA). A template for the NOIA can be found in the Award Notifications Email section or see next slides. If using the IMPACS template, copy the language and replace the placeholders.

Add NOIA Attachment and Bid Tab – then select **Publish**.

You may email the awarded and participating vendors at this time from *your* email account. The system Award Notifications should not be used. The system generated emails will not be active until the vendor is awarded, therefore the system emails will not be available until after the appeal period.

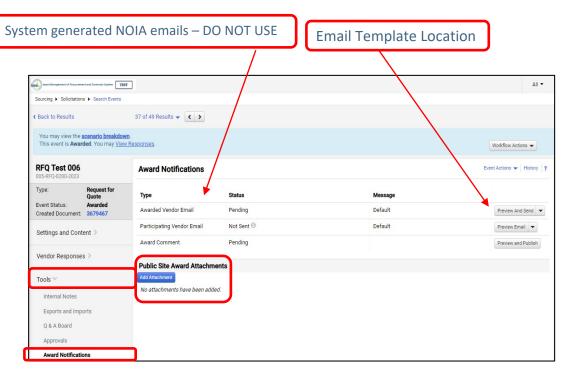

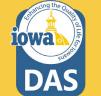

### Award Notifications Awarded Vendor Email Template Date

Solicitation Number and Title: XXX-RFQ-XXXX-20XX; Solicitation Name

The following vendors submitted responses to the above solicitation:

### **Participating Vendors**

Responses were evaluated according to the criteria stated in the solicitation. The State of Iowa – (Agency Name) announces the intent to award to:

### Awarded Vendor Name

We would like to thank each vendor for your time and efforts in preparing a response to this solicitation.

This Notice of Intent to Award is subject to execution of the written contract and, as a result, this notice does NOT constitute the formation of a contract between the State of Iowa and the successful respondent. If the apparent successful respondent fails to negotiate and deliver an executed contract, the State, at its sole discretion, may cancel the notice of intent to award and award the contract to the next ranked respondent or withdraw the solicitation. The State of Iowa reserves the right to cancel the award at any time prior to the execution of the written contract.

Please see the Solicitation Administrative Terms for more information.

#### Awarded Vendor Name shall complete their vendor registration in the IMPACS Vendor Portal -

(https://solutions.sciquest.com/apps/Router/SupplierLogin?CustOrg=DASIowa) and include additional information that includes: TIN, additional contacts, additional addresses (including fulfillment address) and order distribution information including the email address where the Purchase Order will be sent.

See attached scoring summary. If there are any other questions or comments, please direct all communications to the Issuing Officer/Purchasing Agent listed on the solicitation.

We appreciate your interest in doing business with the State of Iowa (Agency Name).

# Award Notifications

### **Participating Vendor Email Template**

Solicitation Number and Title: XXX-RFQ-XXXX-20XX; Solicitation Name

The following vendors submitted responses to the above solicitation:

### Participating Vendors

Responses were evaluated according to the criteria stated in the solicitation. The State of Iowa – (Agency Name) announces the intent to award to:

### Awarded Vendor Name

We would like to thank each vendor for your time and efforts in preparing a response to this solicitation.

This Notice of Intent to Award is subject to execution of the written contract and, as a result, this notice does NOT constitute the formation of a contract between the State of Iowa and the successful respondent. If the apparent successful respondent fails to negotiate and deliver an executed contract, the State, at its sole discretion, may cancel the notice of intent to award and award the contract to the next ranked respondent or withdraw the solicitation. The State of Iowa reserves the right to cancel the award at any time prior to the execution of the written contract.

We invite you to contact the Issuing Officer if you would like additional information or have any questions about the evaluation process. A Respondent whose proposal or bid has been timely filed and who is aggrieved by the award of the department may appeal the decision by filing a written notice of appeal (in accordance with 11—Chapter 117.20, Iowa Administrative Code) to: The Director of the Department of Administrative Services, Hoover State Office Building, Des Moines, Iowa 50319-0104 and a copy to the Issuing Officer. The notice must be filed within five days of the date of the Intent to Award notice issued by the Department, exclusive of Saturdays, Sundays, and legal state holidays. The notice of appeal must clearly and fully identify all issues being contested. A notice of appeal may not stay negotiations with the apparent successful Vendor.

See attached scoring summary. If there are any other questions or comments, please direct all communications to the Issuing Officer/Purchasing Agent listed on the solicitation.

We appreciate your interest in doing business with the State of Iowa (Agency Name).

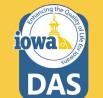

### **Approvals**

After the appeal period has ended, navigate to Workflow Actions and select Approve. The Pending Award Vendor is now Awarded.

If the Buyer has an Approver, then the Buyer shall notify the Buyer's Approver that they can now approve. The Approver shall navigate to the Approval tab in the wizard. They can Approve from their Dashboard or open the solicitation. If opening the solicitation:

Type:

Tools ~

Internal Notes

0 & A Board

Approvals

Open the **Approvals** tab in the Tools Wizard and navigate to the Solicitation Evaluation Workflow tab.

If the Buyer is the Approver, then click the **Expedite** button for Award To Supplier.

The Finish step will disappear after you navigate off the page.

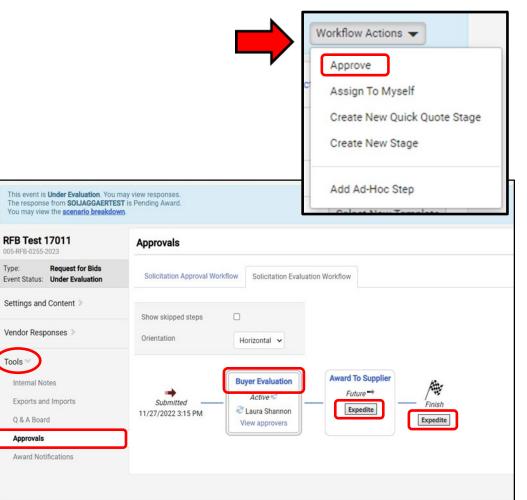

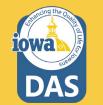

### Award

Once the Bidder has been awarded through the approval process, you will see in several places the **Awarded** tag.

If the Buyer wants to create a Contract from this Sourcing Event, please see the Initiate Contract from Sourced Event section in the Approval process.

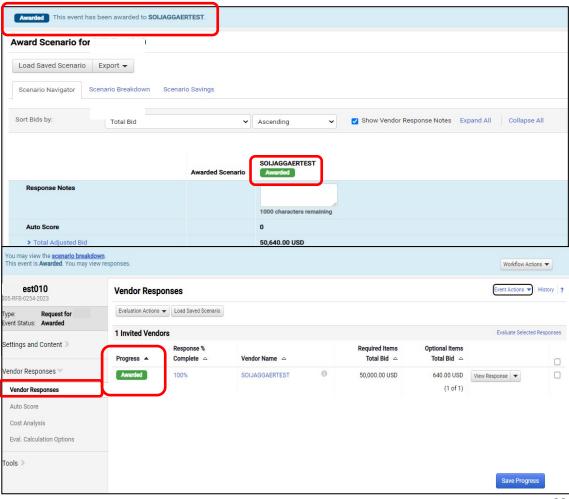

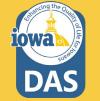

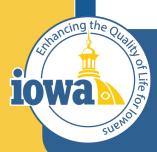

Department of Administrative Services

> Empowering People Collaboration Customer Service

# **Export and Publish**

## **Export and Publish**

# Under the **Tools/Award Notifications**:

Export the RFQ documents from the **Event Actions** dropdown menu.

Publish the Event Document to the Public Site by clicking on the **Add Attachment** button.

| уре                       | Status     | Message | Copy As Template    |
|---------------------------|------------|---------|---------------------|
| warded Vendor Email       | Pending    | Default | Export Event as PDF |
| articipating Vendor Email | Not Sent 🛈 | Default | Hide Event Prices   |
| ward Comment              | Pending    |         | Preview and Publish |

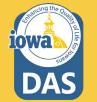

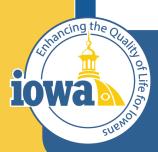

Department of Administrative Services

> Empowering People Collaboration Customer Service

# Initiate Procurement Process

# **Initiate Procurement Process**

To create a purchase requisition from the RFQ, navigate to Vendor Responses Wizard and click on the **Event Actions** dropdown menu and select **Initiate Procurement Process**.

| Back to Results                                                                             | 8 of 14 Results 🔻 🔇      | >                      |                |   |                       |                                                   |
|---------------------------------------------------------------------------------------------|--------------------------|------------------------|----------------|---|-----------------------|---------------------------------------------------|
| You may view the <u>scenario breakdowr</u><br>This event is <b>Awarded</b> . You may view r | I.<br>responses.         |                        |                |   |                       | Workflow Actions                                  |
| RFQ Test 006                                                                                | Vendor Respon            | ses                    |                |   |                       | Event Actions  History ?                          |
| Type: Request for Quote<br>Event Status: Awarded                                            | Copy<br>Copy As Template |                        |                |   |                       |                                                   |
|                                                                                             | 1 Invited Vendors        | Export Event as PDF    |                |   |                       |                                                   |
| Settings and Content >                                                                      | Progress 🔺               | Response %<br>Complete | Vendor Name    |   | Total Bid 🗠           | Hide Event Prices<br>Initiate Procurement Process |
| Vendor Responses 💜                                                                          | Awarded                  | 100%                   | SOIJAGGAERTEST | 0 | 4,000.00 USD View Res | sponse 🔻 🗌                                        |
| Vendor Responses                                                                            | ]                        |                        |                |   |                       |                                                   |
| Tools 👂                                                                                     | Ī                        |                        |                |   |                       |                                                   |
|                                                                                             |                          |                        |                |   |                       | Save Progress                                     |
|                                                                                             |                          |                        |                |   |                       |                                                   |

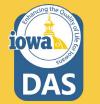

# **Initiate Procurement Process**

The Confirm Procurement Request Popup appears. Verify that your name is correct.

When done select Continue.

## **Confirm Procurement Request**

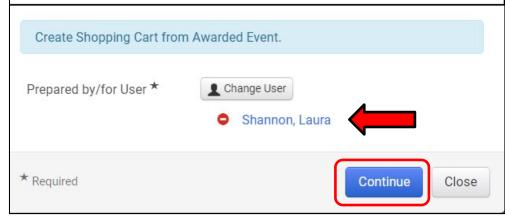

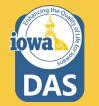

×

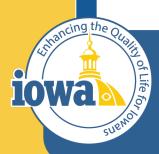

Department of Administrative Services

> Empowering People Collaboration Customer Service

# Create a Purchase Requisition

### Navigate to the SHOP Dashboard - It might be called Home Dashboard

|                                | ashboard - LS             |                      |                            |                              |                                          |                        | ø                           | ✿ ① ▮ -           |
|--------------------------------|---------------------------|----------------------|----------------------------|------------------------------|------------------------------------------|------------------------|-----------------------------|-------------------|
| Accounts Payable Dashboard     | Admin Dashboard           | Admin Dashboard - LS | Contract Manager Dashboard | Contract Manager D           | Dashboard - LS Home Dashboard L          | aura's Dashboard -     | Shop Da                     | shboard - LS      |
| Shop                           |                           |                      |                            |                              |                                          |                        |                             |                   |
| Simple Advanced                |                           |                      | Go to: Favorit             | es   Forms   Non-Ca          | atalog Item   Service Item   Quick Order | Browse: Ven            | dors   Catego               | ories   Contracts |
| Search for products, vendors   | s, forms, part number, et | tc.                  |                            |                              |                                          |                        |                             | Q                 |
|                                |                           |                      |                            |                              |                                          |                        |                             |                   |
|                                |                           |                      |                            |                              |                                          |                        |                             |                   |
|                                |                           |                      |                            |                              |                                          |                        |                             |                   |
| Showcases                      |                           |                      |                            | My Draft Car                 | ts                                       |                        |                             | <b>T</b>          |
| Showcases<br>PunchOut Catalogs |                           |                      |                            | My Draft Car<br>Showing Resu |                                          |                        |                             | ¥                 |
|                                | 5                         | Ľ                    |                            |                              |                                          | CART TYPE              | DATE ↓                      | T ····            |
| PunchOut Catalogs              | C<br>BH                   | C<br>CWO             | ~                          | Showing Resu                 | ults <b>1 - 5</b> of <b>5</b>            | CART TYPE<br>My Drafts | <b>DATE</b> ↓<br>12/29/2022 |                   |
| PunchOut Catalogs              | _                         |                      | ~                          | Showing Rest                 | ults 1 - 5 of 5<br>CART                  |                        |                             | TOTAL             |

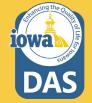

Navigate to **My Draft Carts** and select the **PR created from your RFQ.** It will have a shopping cart icon next to it. Click on the number hyperlink.

| Showing Re      | esults <b>1 - 5</b> of <b>5</b> |           |            |              |
|-----------------|---------------------------------|-----------|------------|--------------|
| NUMBER          | CART                            | CART TYPE | DATE ↓     | TOTAL        |
| 3679467         | RFQ Test 006                    | My Drafts | 12/29/2022 | 4,000.00 USD |
| <b>2</b> )66382 | PR created from RFQ Test 006    | My Drafts | 12/5/2022  | 400.00 USD   |

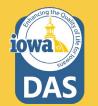

Check that the information is correct on the PR lines. \_\_\_\_\_ Check if the Commodity Code is correct. Enter a name for the Purchase Requisition. \_\_\_\_\_ Select Proceed to Checkout.

| Shopping Cart • 3663824                                    | 🚍 🖶 ···· Assign Cart Proceed To Checkout                                                                                                    |
|------------------------------------------------------------|----------------------------------------------------------------------------------------------------|
| Simple Advanced                                            | Details V                                                                                                    |
| Search for products, vendors, forms, part number, etc.     | Q For                                                                                                    |
| 10 Items                                                   | Laura Shannon                                                                                                    |
| SOIJAGGAERTEST · 10 Items · 400.00 USD                     | Name       PR created from RFQ Test 006                                                                                                    |
| VENDOR DETAILS           Phone No.         +1 515-330-7325 | Total (400.00 USD)                                                                                                    |
| Fax No.<br>E-mail SOIJAGGAERTEST@gmail.com                 | Shipping, Handling, and Tax charges are calculated<br>and charged by each vendor. The values shown here<br>are for estimation purposes, budget checking, and |
| Item Catalog No. Size/Packaging Unit Price                 | Quantity Ext. Price workflow approvals.<br>Total: 400.00                                                                                                    |
| 1 Crates unknown 10/EA 40.00 Q                             | r: 10 EA 400.00 ··· 🗆                                                                                                    |
|                                                            |                                                                                                    |
| Commodity Code 10011 Q                                     |                                                                                                    |

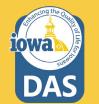

### Check that the Addresses and Accounting Codes are correct. Edit by selecting the pencil icon.

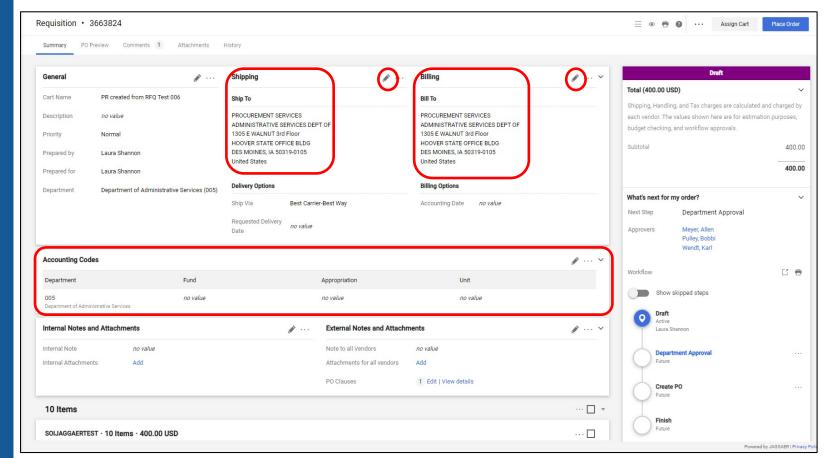

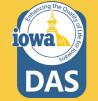

### Once all the information is correct, select **Place Order**.

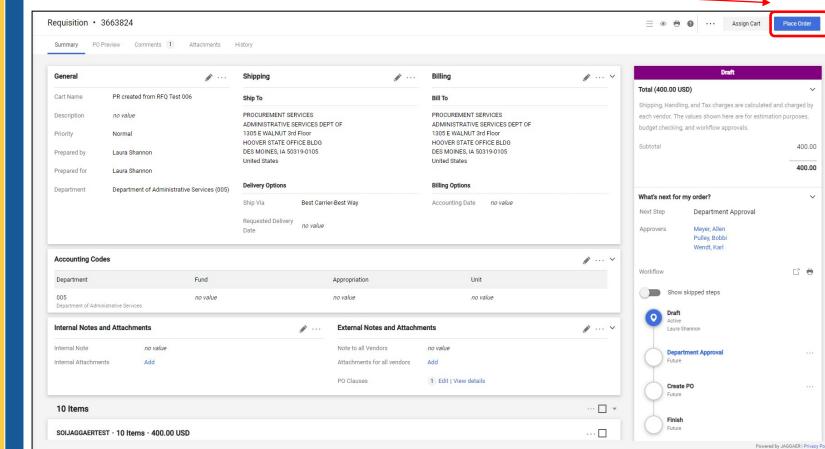

DAS

The Purchase Requisition is then sent to your Approver(s) for approval. Once they approve the PR becomes a Purchase Order and is sent to the Vendor email address.

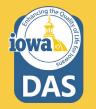

|                              | Draft                                                                                               |                  |
|------------------------------|----------------------------------------------------------------------------------------------------|------------------|
| Total (400.00 USD            | ))                                                                                                  | ~                |
| each vendor. The v           | and Tax charges are calculated and<br>alues shown here are for estimation<br>nd workflow approvals. |                  |
| Subtotal                     |                                                                                                    | 400.00<br>400.00 |
| What's next for m            | y order?                                                                                            | ~                |
| Next Step                    | Department Approval                                                                                 |                  |
| Approvers                    | Meyer, Allen<br>Pulley, Bobbi<br>Wendt, Karl                                                        |                  |
| Workflow                     |                                                                                                    | C2 🖶             |
| Show sk                      | tipped steps                                                                                        |                  |
| Oraft<br>Active<br>Laura Sha | innon                                                                                               |                  |
| <b>Departm</b><br>Future     | ent Approval                                                                                        |                  |
| Create F<br>Future           | 20                                                                                                  |                  |
| Finish<br>Future             |                                                                                                    |                  |

The Purchase Requisition is then sent to your Approver(s) for approval. Once they approve the PR becomes a Purchase Order and is sent to the Vendor email address.

| Simple Advanced             | (                            | o to: Non-Catalog Item   Ser | vice Item   Favorites   Forms   Shop   Quick Order | Browse: Vendors   Categories   Contracts |
|-----------------------------|------------------------------|------------------------------|----------------------------------------------------|------------------------------------------|
| Search for products, vendor | s, forms, part number, etc.  |                              |                                                    | Q                                        |
| Requisition                 | 3663824 Submitte             | d                            |                                                    |                                          |
| Summary                     |                              |                              | Options                                            |                                          |
| Requisition number          | 3663824                      |                              | Print                                              |                                          |
| Requisition status          | Pending                      |                              | Recent orders                                      |                                          |
| Cart name                   | PR created from RFQ Test 006 |                              | Return to your home page                           |                                          |
| Requisition date            | 12/30/2022                   |                              |                                                    |                                          |
| Requisition total           | 400.00 USD                   |                              |                                                    |                                          |
| Number of line items        | 1                            |                              |                                                    |                                          |

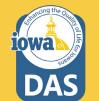

The Buyer may check on the status of the Purchase Requisition or Purchase Order by searching under the Orders Menu. Once the PO is generated, download it and enter it in I/3. Invoicing is still handled through I/3.

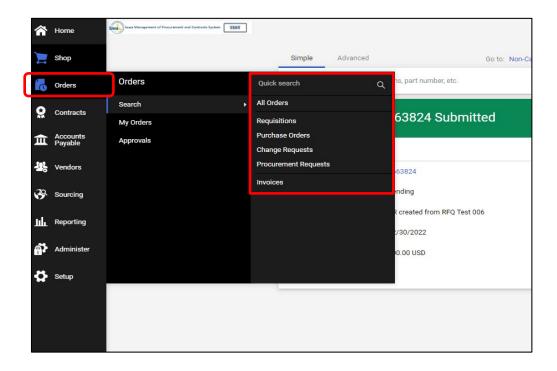

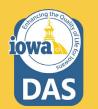

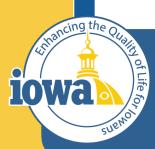

Department of Administrative Services

> Empowering People Collaboration Customer Service

# **Questions?**

Contact:

Laura Shannon 515-330-7325 laura.shannon@iowa.gov